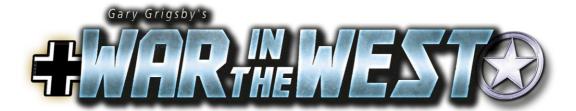

# **PLAYER'S HANDBOOK**

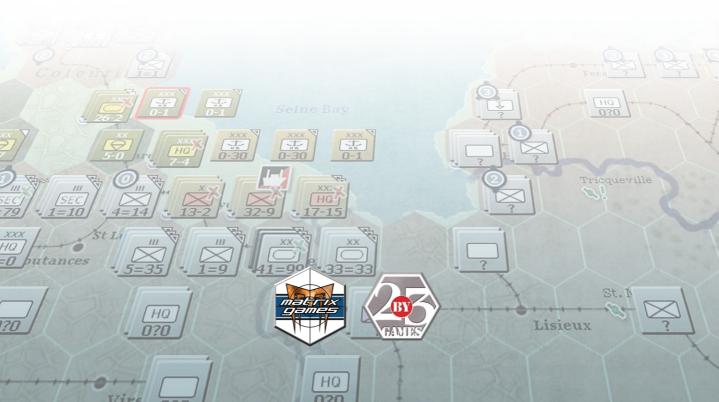

# EPILEPSY WARNING

## PLEASE READ THIS NOTICE BEFORE PLAYING THIS GAME OR BEFORE ALLOWING YOUR CHILDREN TO PLAY.

Certain individuals may experience epileptic seizures or loss of consciousness when subjected to strong, flashing lights for long periods of time. Such individuals may therefore experience a seizure while operating computer or video games. This can also affect individuals who have no prior medical record of epilepsy or have never previously experienced a seizure.

If you or any family member has ever experienced epilepsy symptoms (seizures or loss of consciousness) after exposure to flashing lights, please consult your doctor before playing this game.

Parental guidance is always suggested when children are using a computer and video games. Should you or your child experience dizziness, poor eyesight, eye or muscle twitching, loss of consciousness, feelings of disorientation or any type of involuntary movements or cramps while playing this game, turn it off immediately and consult your doctor before playing again.

#### PRECAUTIONS DURING USE:

- Do not sit too close to the monitor.
- Sit as far as comfortably possible.
- Use as small a monitor as possible.
- Do not play when tired or short on sleep.
- Take care that there is sufficient lighting in the room.
- Be sure to take a break of 10-15 minutes every hour.

USE OF THIS PRODUCT IS SUBJECT TO ACCEPTANCE OF THE SINGLE USE SOFTWARE LICENSE AGREEMENT

# CONTENTS

| AIM                                       | 4  |
|-------------------------------------------|----|
| FORMAT                                    | 4  |
| 1. STARTING THE GAME                      | 5  |
| STARTING THE INTRODUCTORY SCENARIO.       | 5  |
| 2. GAME INTERFACE AND THE MAP             | 6  |
| CONTROLS (3.2)                            | 6  |
| PLAYER INTERFACE                          | 6  |
| 3. UNDERSTANDING UNITS                    | 7  |
| 4. INTRODUCTION TO THE AIR PLANNING PHASE |    |
| AND USING AUTO AIR DIRECTIVE CREATION     | 8  |
| 5. BASIC MOVEMENT AND COMBAT              | 9  |
| 6. INTRODUCTION TO INVASIONS AND          |    |
| AMPHIBIOUS OPERATIONS                     | 10 |
| 7. AIRBORNE OPERATIONS                    | 11 |
| 8. AIRBASES AND MOVING AIR GROUPS         | 12 |
| 9. INTRODUCTION TO LOGISTICS              | 13 |
| 10. WEATHER                               | 14 |
| 11. MANUAL AIR DIRECTIVE CREATION         | 15 |
| MANUAL AD FUNDAMENTALS                    | 15 |
| 12. MANAGING COMMANDERS AND               |    |
| THE ORDER OF BATTLE                       | 16 |
| 13. OTHER FACTORS IN COMBAT               | 17 |

| 14. GARRISONS AND THE EAST FRONT BOX | 18 |
|--------------------------------------|----|
| GARRISONS                            | 18 |
| EAST FRONT BOX                       | 18 |
| 15. VICTORY POINTS                   | 19 |
| CAMPAIGN SCENARIOS                   | 19 |
| SHORT SCENARIOS                      | 19 |
| 16. MANAGING LOGISTICS               | 20 |
| 17. REINFORCEMENTS, PRODUCTION       |    |
| & REPLACEMENTS                       | 21 |
| 18. USING THE COMMANDER'S REPORT     | 22 |
| 19. EVENT LOG & METRICS              | 23 |
| 20. ONE PAGE GUIDES                  | 24 |
| #1. GETTING STARTED                  | 24 |
| #2. BASIC COMBAT & MOVEMENT          | 25 |
| #3. INVASIONS                        | 26 |
| #4. AIR TRANSFER AND AIRBASES        | 27 |
| #5. LOGISTICS                        | 28 |
| #6. MANUAL AIR DIRECTIVES            | 29 |
| #7. HOTKEY SUMMARY                   | 30 |
| #8. PRODUCTION                       | 31 |
| #9. AIR PLANNING READY RECKONER      | 32 |
| #10. COMBAT READY RECKONER           | 33 |
| #11. LOGISTICS READY RECKONER        | 34 |

## AIM

The aim of the Player's Handbook is to explain as quickly as possible how to get the most enjoyment from WitW. Whilst the WitW Game Manual is focused on describing how everything works in intricate detail the Player's Handbook is all about how to understand the Game as a Player and providing some helpful advice. Not all aspects of gameplay are covered. In terms of learning a new language the Player's Handbook is the Phrase Book – the Game Manual is the Dictionary.

### FORMAT

**Printing.** As the Player's Handbook is primarily for Players learning to play WitW it has been designed with an expectation of being printed at home. It is only 32 pages long including the front and back covers. With the exception of the One Page Guides (Pages 24 – 29) there are no screenshots in order to reduce ink usage.

**Structure**. The Player's Handbook consists of stand alone pages; each concentrates on a broad topic e.g. Basic Movement and Combat. The topics have been grouped into two levels of competency. The first level is for Beginners as they tackle the Operation Husky Introductory Scenario. As you encounter each stage of Op Husky you should find that the next Topic roughly corresponds to the situation you are in. Only the information that is required to complete the Introductory scenario with reasonable success on difficulty level 'Easy' has been included. For example the first topic helps you start the game and the next two explain the Player Interface, Map and Units. The Topics are not always precise instructions on what to do – you need to play and explore. The second group of topics are for Competent Players and explores further those skills which are fundamental to successful play. There are also eleven One Page Guides which are simple graphic aide memoires. If you print nothing else – print these. The One Page Guides tell you what to do and the Handbook gives you the supporting information. The last four One Page Guides provide a number of 'Ready Reckoners' to help simplify decision making for this complex game.

**Style.** To maximise limited space the Player's Handbook has been written concisely. To help those who are not native English speakers simple words and grammar are used. Like the Manual the numbers in brackets e.g. (5.4.12) are references to the related section of the Game Manual. In most cases the Player's Handbook will not explain any calculations, how or why a function works. To get that detail you must read the Manual. At least you know where to look!

**Previous Experience**. Although it is expected that many Players will have experience of Gary Grigsby's War in the East the Player's Handbook has not been written as a WitE to WitW Conversion Guide.

# **1. STARTING THE GAME**

### (REFER TO ONE PAGE GUIDE #1)

**Aim.** This Topic provides an overview of WitW and explains how to start the Game's Introductory scenario Scenario.

**Overview.** (2.2) WitW is a turn based simulation of the Western Front in WW2 from July 1943 to August 1945. A player represents either the High Command of the Allied or the Axis Forces. Players can either play against the Computer Al or another Human opponent. The Game is played on a hex based map. Each hex is 10 miles across. The precise area covered by the map depends on the scenario chosen. Each Turn lasts one week. WitW is an IGO-UGO game with the players taking turns to make their moves (like Chess or Backgammon). Each Turn is further subdivided into a number of phases where either the Player is able to make a move or effect a change or the Computer carries out relevant calculations impacting gameplay.

**Air and Ground Phases.** Each Player's turn in WitW is split into two distinct phases. The first is the Air Planning Phase. The second is the Ground Movement Phase. At the end of the Air Planning Phase the Player presses F12 to complete the Phase. The computer will then resolve all aspects of the Air Phase (less Ground Support). Once the Air Phase has completed the Player then conducts the Ground Phase.

**Starting the Game.** (3.3) When you first launch WitW you begin at the main game display; from here you can select:

- Players (3.3.1): Who controls the Axis or Allied player (human or computer)
- Difficulty Level (3.3.2) : (Easy, Normal, Challenging, Hard, or Impossible)
- Game Options (3.3.3): (Computer Controlled, Fog of War, Lock HQ Support, Random Weather and further fine tuning of aspects of the difficulty levels such as Morale, Fort Build, Logistics, Transport and Admin Levels). Options affect both you and your opponent.
- User Preferences (3.3.4): Preferences which fine tune your display and environment only.

#### STARTING THE INTRODUCTORY SCENARIO.

**Player Control**. (3.3.1) Set the Player controls on the main game display as follows for your first scenario (you do so by clicking on the Player Control buttons name and the game will cycle through the various available options):

- Axis: Computer
- Allied: Human
- Difficulty: Easy
- Game Options. (3.3.3) Now click the Game Options button, this will take you to the Game Options screen. Make sure that the following are set (once again simply click the check box items):

Computer Controlled: Axis checked, Allied unchecked;

- Fog of War: unchecked for both sides;
- EF Box: unchecked for Axis side;
- Difficulty Levels: Leave the General Difficulty Level and the other items as they were already set by the set Game Difficulty button.

**Preferences**. (3.3.4) Now click the Preferences button, you can set these to whatever you wish but for this introductory scenario it is recommended that Default is checked. When ready click the check mark in the upper right hand corner to save your changes and return to the main display.

**Loading the Scenario**. (3.3.6) Now that the settings are correct we can now click the button labelled Pick Scenario to select the introductory scenario. When the Load Scenario display appears you will see a list of available scenarios to choose from, please select the Operation Husky Introductory scenario. Once you have done so you will see in the right hand window a brief historical overview providing background information. Once you are content and are ready to start then click the floppy disk symbol in the bottom left to select the load the scenario.

**Save Folders**. (3.3.6) WitW provides the ability to save game turns in separate folders with a name of your choice (the default is the scenario name). Either rename the suggested folder name or just click the check box immediately to start.

# 2. GAME INTERFACE AND THE MAP

#### (REFER TO ONE PAGE GUIDES #1 & #7)

**Aim**. This Topic provides a basic overview of the Player Interface and the Map.

#### CONTROLS (3.2)

The game is controlled primarily by the mouse, normally with left click being used to select and right click or shiftright click being used to conduct actions. The Y or N keys can be used to answer the request for Yes or No acknowledgements that appear in small pop-up windows such as ending a phase. Many functions are accessible through the keyboard using hotkeys. When you hover the mouse over a button a pop up will tell you what function the button performs and also the relevant hotkey (See One Page Guide #7).

#### **PLAYER INTERFACE**

Most of the Interface is accessible using the toolbars at the top of the screen. There are four broad areas:

- Menu Tabs. (5.1.2) Three tabbed toolbars that provide access to map information, additional information screens and administrative tools. These toolbars provide you access to information and support.
- Mode Toolbars (F1 F12). (5.1.4) The Air Planning Phase and the Ground Movement Phase have different Toolbars. These toolbars are the most important as they allow you to select the different modes with which to play the game.
- General Information Box. (5.1.5) This is on the top right hand side and shows key information such as the Date, Turn Number, City Name (if applicable), Admin and Victory Points. The City Name Box is particularly important as clicking on the name accesses the City Information Screen. At the left side of the Info Box is the Soft Factors Tab (5.1.3). This toggles various Soft Factors which indicate information about on map units by a colour coded tab on the top left corner of a unit counter. A good example is a red tab with the supply soft factor on shows a unit with less then 41% of supply need.
- Unit Bar. (5.2.3) Selecting on Map Units or some functional modes will result in a bar appearing on the right hand side of the map which shows basic unit information.

**The Map** (In the introductory scenario close the Auto AD Creation screen to see the Map).

**Overview**. The WitW Map shows five fundamental elements in five zoom levels based upon a 10 mile hexagonal grid:

- Geographical Terrain. (6.2) Each Hex has a specific Terrain Type. The terrain impacts directly on the movement and combat that occurs in or through the hex. Some elements are obvious – you need to be on a ship to cross sea hexes. Other elements are less so – Armd Units are better at attacking in Open terrain. Infantry Units defend better in close terrain like heavy woods. Some terrain hexes cause significant losses to landing Airborne Units. Additionally hex sides can represent terrain features such as rivers which also impact on movement and combat or may even be impassible.
- Weather. (22.0) WitW models both air and ground weather conditions. These weather conditions can be seen on the map by toggling the Show Weather Button (Hotkey-W). Weather has an impact on combat and movement. (See Topic 21).
- Facilities. (6.2.2/20.1) Man made facilities can be seen on the Map. Some are always visible like Ports, Airbases and Rail lines. Others can be toggled on/off using the Show Industry, Fortifications or Logistics Info Buttons. Facilities are important as facilities are an integral element of the logistic model. There are no roads shown in WitW but each hex has a road value.
- Unit Counters. (7.0) Units are shown on the map as square counters. See the Topic 4.
- Hex Control. (6.3) Hexes are either friendly, enemy or pending friendly, which are hexes that have been taken during the current turn and will switch ownership at the end of the player's turn. The ownership of a hex has an impact on movement and logistics. Knowing the hex ownership is important. Press Hotkey-E to see hex ownership.

**Hex Pop Up.** (5.2.1) It does not take long to learn what the map shows but to help there is always the hex pop up. If you hover the mouse over a hex the pop up will show you considerable additional information. Take time to understand this information as you play, as it can be a game changer. Be aware that the hex pop up info changes depending on some of the toggled info buttons e.g. you cannot see the % loading of an airbase when industry is toggled on.

# **3. UNDERSTANDING UNITS**

### (REFER TO ONE PAGE GUIDES #1 & #2)

**Aim.** This Topic provides a basic overview of the various game units and how to see information about them.

**Unit Structure**. (7.2.1) Units are organised groupings of various Ground Elements (e.g. Tanks, Inf Squads & Guns). The precise makeup of a Unit is based on its TOE. A unit at 100% TOE has all its required combat elements. Units can lose Combat Elements due to various reasons including Combat and Movement. This will cause a unit's TOE% to fall. New Gnd Elements which are produced by factories can be received by the Unit as replacements to maintain TOE level. The number of Gnd Elements, their Morale, Experience and Fatigue all impact on the ability to Fight. Managing Units is a key skill in WitW.

**Unit Types**. There are four types of Unit (not including Air Groups & Airbases):

- Combat Units. (7.5) CUs are units that appear on the Map as counters and can fight. e.g. Infantry Division. Many CUs can breakdown into three smaller units (Hotkey-B) to cover more ground (7.5.3).
- HQ Units. (7.7) HQs appear on the Map as counters. They cannot fight. Most HQs provide comd and control for either air or ground units. Some HQs provide skills like Rail Repair or Amphib ability.
- Support Units. (7.4) SUs are smaller units inc arty, ATk, AA, engineer, TD, and construction units. Most SUs do not appear on the map. They are attached to HQs & CUs and their 'support' is provided automatically. SUs can be moved between parent units as required. Engr & Construction SUs can appear on map when they are automatically detached to repair Facilities.
- Multi Role Units. (7.6) MR Units are mostly Brigades. MRUs are CUs that can be converted to SUs to save on stacking space or back again to occupy a hex. To convert a MRU to a SU it must be in the same hex as its HQ. On the Unit Detail Screen click "CONVERT". Many MR Units are then split into three SUs. They can then be assigned like any other SU. To convert back all elements must be attached to the same HQ and there must be a space in the HQ's hex for the MR Unit to reappear on the map.

**Unit Information**. To help you manage your Units WitW provides significant detail. For ease of understanding this can be considered in three levels – On Map, the Unit Bar and the Unit Detail Screen.

 On Map. (26.1) The nature of the On Map Counter provides the first level of detail. The colour of a Unit Counter shows Nationality. The symbol on the Counter shows the Type of Unit and its designated Size. Numbers at the bottom of the Counter show the Combat Value, Movement Points or Defensive CV. If Soft Factors are selected then you may see info on Supply, Fuel, Morale etc.

- Unit Bar. (5.2.3) Selecting an On Map Counter with a left mouse click will activate the Unit Bar on the left hand side. The Unit Bar reproduces the same information as the On Map Counter and provides more detail. For CUs this includes the Parent HQ, Supply Details, Strategic Movement Points, Mode and Unit Strength in Manpower, AFVs and Guns. HQ detail is slightly different. Amphibious and Airborne Units also show targeting information which will be covered in Topics 6 & 7.
- Unit Detail. (26.3.14) Selecting a Unit's Name in the Unit Bar with a left mouse click, or a right click anywhere within the Unit Box, will activate the Unit Detail Screen. Once again the Unit Detail Screen reproduces the same information as the On Map Counter and Unit Bar and provides yet more detail. Here you can begin to see information on the Ground Elements, access detail on the TOE or change the Unit's HQ. All these functions will be covered in later Topics. Much of the detail is in three tabbed elements.

**Unit Relationships.** (5.2.2) Although Command and Control will be covered in more detail in Topic 13 it is worth at this stage highlighting the display functionality of Unit Counter Border Colour which shows Unit Relationships. This functionality appears when a Unit is selected on the map. The different border colours are: PURPLE=Unit that you have selected; ORANGE=Selected Unit's HQ (Think Father); YELLOW=Other Unit belonging to same HQ (Think Brother); BLUE=Subordinate Unit in Range (Think Lost Son) If you select more than one unit then more borders appear which can be confusing. If you have selected a subunit from a broken down CU then BLUE=Other Breakdown Sub Unit (Think Twin). If you press Hotkey-Shift-Z you will also see Comd Links which connect related units.

**Unit Mode**. (20.6.7 / 15.5 / 10.2.1) Units can be set in a number of modes. The default is READY. REFIT provides a greater chance at receiving replacements. RESERVE allows units to be committed automatically in support of combat even if they weren't selected. Placing a unit in STATIC Mode saves on vehicles but reduces mobility and provides a fort building bonus. You can see which modes Units are in by selecting Hotkey-Shift-R: PURPLE=Reserve , BLUE=Refit, WHITE = Static, ORANGE=Withdraw. RED Units are Isolated and not receiving supply.

# 4. INTRODUCTION TO THE AIR PLANNING PHASE AND USING AUTO AIR DIRECTIVE CREATION

#### (REFER TO ONE PAGE GUIDES #2 & #9)

**Aim.** This Topic provides an overview of the Air Phase and explains the Auto Air Directive Creation function. The Air Phase is the first part of the Player's Turn.

- Air Units. There are three elements to each Player's Air Forces:
- Air Groups. (8.1) Air Groups are the Squadrons and Groups of Aircraft that fly air missions.
- Airbases. (8.3) These are fixed locations on the map where Air Groups can be based.

**Air Commands.** (8.4) Air Comds are the HQ Units that command Air Groups and Airbases.

**Controlling Air Groups**. (5.3) Air Groups are controlled in WitW by giving an Air Directive (AD) to an Air Comd. The Air Comd will meet the requirement of the AD by instructing Air Groups to fly air missions. There can be more than one mission flown to deliver an AD. The Air Groups that fly on each mission may vary. Air Directives can either be set Automatically or Manually (See Topic 13 & One Page Guide #6).

**Air Directives**. (5.3.5 - 11) There are 6 different types of Air Directive.

- F2 Ground Support Provides ground units with direct air support during ground attacks. Unlike the other ADs Air Groups will fly during the ground movement phase.
- F3 Ground Attack This AD focuses on a map area and slows & interdicts enemy ground units.
- F4 Strategic Bombing / Bomb City Used to bomb production facilities & manpower in cities.
- F5 Air Recon Used to increase the detection level of enemy ground units in the target area.
- F6 Air Superiority Fighter units fly to an area and try to disrupt enemy missions in that area.
- F7 Naval Patrol The units will attempt to create naval interdiction points in the target area.
- Defensive Interception of Enemy ADs and Naval Patrol are automatic and do not require an AD to be set as they fly both in your Air Phase and your opponent's Air Phase.

**Auto AD Creation**. (5.3.1) The Auto Air Directive Creation Screen appears as a default preference at the start of the Air Phase or using Hotkey-A. It allows the player to set the relative priority of tasks for the Air Comds (N=None, L=Low, M=Medium, H=High) by left clicking on the radio buttons. The computer will assigns ADs in line with those priorities when you click SET AIR DIRECTIVES. The Auto AD Screen is divided into Tactical Objectives for the air forces in N Europe and Mediterranean and Strategic Air (Day or Night). Air Transport and Coastal Air Forces (which automatically fly naval patrol) are not impacted by this screen. A tick mark next to the Air Directive Heading allows you to select whether you wish an AD to be changed or more importantly not changed. One Page Guide #9 shows the linkages between HQs & Objectives.

**Tactical.** You need to set the relative priorities for Ground Support, Air Superiority and Ground Attack (by ground attack target type). The exact target locations for the Air Superiority and Ground Attack Directives will be selected by evaluating the frontline (or the invasion target hex) and determining the key area to be supported. Recon directives will also be set up to support these Operations.

**Strategic.** You need to set priorities based upon the industrial target types located within Cities. The player may also instruct either the Northern or Southern forces to create ground attack directives by setting Ground Attack North or South to something other than None. If this is done, a ground attack types menu appears which allows the player to set ground attack target types for the strategic air forces.

**Amphibious Support**. Allied players who plan to issue orders to amphibiously invade during the turn are advised to toggle on the appropriate Amphib Support toggle (North and/or South) as this will set ADs recommended to support an invasion. These can be amended if you wish. At the bottom of the screen there is also an option to reset all objectives to none. This will also toggle Amphibious Support off.

**Executing Air Directives.** (17.0) Once you have set the objectives, you click "SET AIR DIRECTIVES" and the AI will create a set of air directives. You can then press "SUMMARY" to view these directives in the Air Summary screen, press "EXECUTE" to exit the air planning phase and resolve air action, or press the X (exit) button to be taken to the map. From the map you may view the ADs set using Hotkey-Shift-Y. Once happy select F1 mode then press the Execute AD button (F12) to begin the air phase resolution. An Info Box appears in the bottom left hand corner of the screen and you can track the progress of your air missions as they fly a day at a time over the one week's duration of the turn. Once complete you are ready for the Ground Phase.

# **5. BASIC MOVEMENT AND COMBAT**

### (REFER TO ONE PAGE GUIDES #2 & #10)

**Aim.** This Topic provides an overview of ground movement and combat: the decisive activities in WitW.

**Movement Overview.** (14.\*) There are two broad types of movement for ground units: tactical and strategic. Tactical movement (conducted in F1- Ground Movement) is from ground hex to ground hex and costs Movement Points (MP). Combat also costs MPs. Strategic movement is movement from hex to hex by rail (F2-Rail Mode) or ship (F3/F4–Sea/Amphibious Movement) and costs strategic movement points (SMP). Units using strategic movement have their Tactical MPs reduced proportionally to the expenditure of SMP.

**Tactical Movement**. (14.1) At the start of each turn your units are allocated MPs. The number of MPs allocated is variable but the key factors involved are:

- Unit Type. (14.1.1) Motorized and HQ Units receive more MPs than Infantry Units.
- Leader Checks. (14.1.2) Failed morale and admin checks reduce MPs.
- Fatigue & Fuel. Units with fatigue & shortages of Fuel(motorized) & Supply(non-motorized) lose MPs.
- Motorisation. (14.1.3) You can increase MPs if trucks are available by motorising a unit.

As Units move and fight they consume MPs. (14.6.1) The MPs consumed depend on a number of factors:

- Terrain & Weather. It costs more to move through arduous terrain and cross rivers.
- Zones of Control. ZOCs represent the ability of CUs to exert control over the map area in their vicinity. Moving in/out of a ZOC costs additional MPs.
- Combat Movement Delay. (14.5.1) When an attack occurs in a hex a cost maybe placed on the hex to slow further movement through that hex during the turn.

**Strategic Movement**. (14.2 / 16.3) At the start of each turn units are allocated 200 SMPs. Although Sea and Rail Movement are of course different a number of common factors apply:

- Availability of Strategic Movement Assets. To move by Rail or Sea you require Trains or Ships. Larger Units need more assets. The availability of the assets is shown in the General Information Box
- Load/Unload Cost. It costs SMPs to 'transfer' to/from strat movement. This cost represents the time taken to load/unload. It is less in larger ports/railyards but more for rail when further from a railyard. Loading/unloading

also consumes Port/Rail Capacity increasing later costs and reducing freight flow.

 Rail Movement Cost. As units transit rails they consume rail capacity resulting in congestion which can cause additional SMP cost for other transiting units.

**Interdiction**. (17.3.3) Gnd Attack and Naval Patrol ADs result in an Interdiction Value being placed on hexes. The higher the value the greater the movement cost through the hex and the more likely a Unit will take damage. Rail movement through heavily interdicted hexes is particularly costly.

**Combat Overview**. (15.2) Combat costs MPs. There are two types of combat: Hasty and Deliberate. Hasty Attacks cost less MPs but you can only attack from a single stack with reduced CV and offensive fire. Deliberate Attacks cost more MPs but allow you to select multiple stacks to participate in the attack.

**CV (Combat Value)**. (7.1) Choosing where, when and with whom to Attack is a key skill. To help you understand the relative strength of Units their Counters display the Unit CV. Comparing the Attacking CV with the Defensive CV provides an indication of whether you will win. When you mouse over the unit you plan to attack, the hex pop up shows you a better indication of the adjusted CV values for both sides. Be warned: when combat occurs other factors such as terrain, reserves and leader checks occur that cannot be predicted so the CV is only one indicator of possible success.

**Support Units**. (15.4) Whilst it is obvious which Combat Units participate in Combat it is less clear for Support Units. Support units that are directly attached to Combat Units will automatically be added to the battle. Support units attached to the HQs of Combat Units participating in the battle must pass a series of checks in order to take part. Allied forces can have more artillery participating in combat (15.4.2)

**Resolving Combat**. (15.1) When an attack occurs the combat engine resolves the combat as individual ground elements of the Units participate in the Combat. The detail that you can see depends on the message level which you have set. Pressing keys 0 (off), 1(least detail) – 7 (highest detail) allows you to watch how each battle is fought. Results can be seen using the F11 key. If you win then the enemy will retreat from the hex allowing you to move into the hex if you have sufficient MPs remaining.

## 6. INTRODUCTION TO INVASIONS AND AMPHIBIOUS OPERATIONS

### (REFER TO ONE PAGE GUIDE #3)

**Aim.** This Topic provides an overview of Invasions and using Amphibious Functionality (F4 Mode).

**Overview**. (16.6) As an Allied player the ability to launch a successful invasion is an important skill to master. The ability to conduct an invasion is based upon two different counters – Amphibious HQs and Airborne/Parachute Units. Each of these Counters has the ability to Target a hex and then accumulate preparation points which reflect planning and training (and regulate the number of assaults that can be made.) In the Introductory Scenario much of the setup has already occurred and all you need to do is launch the Invasion.

**Amphibious HQs.** (7.7.1/16.6.2) Amphibious Capability is based upon the Amphibious HQ Counter. The Amphib HQ provides the capability to launch an Invasion by Sea. It provides the mechanism that allows a hex to be targeted for invasion. Amphib HQs are the only HQ type that can command Naval Support Groups which represent Ships providing Naval Gunfire Support. Commando or Ranger Units attached directly to an Amphibious HQ can provide a special bonus during the initial landing. After an Invasion the Amphib HQ provides the functionality of a Temporary Port which only exists whilst an Amphib HQ is in the same or adjacent hex. When placed in a Ferry Hex it provides the ability for a CU to attack the far bank of Ferry Hex (without the need to accumulate prep pts) by acting as a stepping stone for the CU.

Targeting. (5.4.4/16.6.1) An Amphib HQ, located in a Port Hex, can be targeted for an Invasion. Re-targetting an Amphib HQ loses 2/3 of accumulated Prep Points. At the start of some scenarios special rules for retaining Prep Pts when re-targeting apply in order to allow game variation. To target left click the TARGET bar below the Counter Icon in the Unit Bar. Eligible Target Hexes will be shaded yellow (you can only land in a clear, wood, bocage or city hexes). Right click on the Hex to target. Over the following turns Prep Pts will accumulate. Although Amphib HQs provide the amphib capability the invasion force is provided by a CU stacked with the Amphib HQ. When stacked together the CU gains prep pts too: Regts/Bdes gain points faster than Divs. The less you have stacked with the amphib HQ and the larger the port the more prep points you gain per turn. E.g. 1 Regt in a Port 6 will take 3 turns (63 prep). 1 Div in the same port will take 6 turns (54 prep). 2 Divs in the same port will take 9 turns (54 prep). You need at least 50 pts to allow an invasion and the max level is 90. CUs

require at least 30 Pts to participate. The more prep points you have the less attrition is suffered during the invasion. Attaching a SU to a targeted CU results in a loss of 10 prep pts. HQs and Armd Divs cannot be part of an initial landing.

Launching the Invasion. (16.7) When you are content that you have prepared your forces sufficiently you can launch your invasion by clicking the INVADE button. Be warned that bad weather is a factor during Invasions. At this point the game calculates how many ships you need and will draw from the pool enough Troop ships to lift the invasion force and an equivalent number of Cargo ships. The Invasion Stack will move to the sea hex adjacent to the landing hex although the invasion itself does not take place until the enemy player's next logistic phase. At this point launch any airborne assaults or move any follow on forces by Sea Movement ready to land after the first units are ashore.

**The Invasion**. (16.7.1-3) Although you have no further control as the initial landing occurs during the enemy turn it is worth highlighting some of the activities occur. If you have attached Commando/Ranger Units to the Amphib HQ they will look to occupy empty coastal hexes adjacent to the target hex (provided they are themselves not target hexes). If the target hex is empty then the landing force will land with no combat but if occupied the landing force will have to fight ashore. In this instance there is a bonus for any hex adjacent to the invasion hex occupied by friendly units (e.g. commando or airborne). SUs attached to the HQ of the CUs will not take part in the combat that occurs but the Naval Support Groups do.

After the Landing. (16.7.4 - 16.8) If the landing is successful then a number of actions occur. Firstly a Level 2 Temporary Port is created in the target hex together with a Priority 4 Level 2 Port Depot and a Size 2 Airbase. Each Cargo Ship will deposit 1000T of Freight in the Depot. From May 44 onwards the option to build, via the City Detail Window, 2 x MULBERRY Harbours exists. A MULBERRY is equivalent to a Level 4 Port. They may only be built if the Air Weather is Clear and they may be destroyed by poor weather. Temporary ports may be used for strategic naval movement. There is also attrition for freight moving through a Temporary Port based on the air weather. However they will be removed from play during any supply phase where they are not adjacent to an amphibious HQ (the airbase and depot will remain). Temporary Ports also provide a defensive 'hold at all costs' bonus if they are attacked.

# **7. AIRBORNE OPERATIONS**

### (REFER TO ONE PAGE GUIDE #3)

**Aim.** This Topic provides an overview of using Airborne Functionality (F9 Mode).

**Overview**. (17.3.9) Airborne Functionality is similar to Amphibious functionality in that you target, allow prep points to accumulate and then launch (drop) but there are a number of subtle differences.

**Airborne Op Types**. Two separate conditions govern Airborne units targeting and drops:

- Invasion Support. Airborne Ops can be targeted/ launched to a hex adjacent to an amphib invasion hex (i.e. always target/launch Amphib HQs first). Airborne Ops targeted in this circumstance take place prior to the landing phase of an amphibious invasion. In this case they may provide the adjacent friendly unit bonus to the landing. They are also automatically night drops. So in this setup your opponent has a chance to encircle your Airborne Forces as their turn happens after the drop occurs.
- In Turn Support. Airborne Units can also be targeted within 8 hexes of a supplied land unit (there must be a trace across land hexes). In this circumstance the drop takes place immediately. Hotkey-Shift-N toggles whether it is a Day or Night drop. In this setup you have the chance to relieve your Airborne Forces as your turn continues after the drop happens.

Targeting. (5.4.5.3) An Airborne Unit (not Airlanding), located in a hex with an Airbase can be targeted for an Airborne Operation. Drops are not allowed in impassable or mountain hexes. They are allowed in all other terrain, although air dropped units will take more losses during a drop into more congested terrain. You may also retarget an Airborne Unit with a loss of ½ of any previously accumulated Prep Points. To target left click the TARGET bar below the Counter Icon in the Unit Bar. Right click on the Hex to target. Over the following turns prep pts will accumulate at a minimum of 20 per turn. You need at least 50 pts to allow a drop and the max level is 95. The more prep points you have the less attrition is suffered during the drop. When you have at least 50 pts then DROP appears on the Unit Counter in the Unit Box when in F9 mode. Airborne, Para or Air-Landing Units attached to an HQ containing the name Airborne or Fallschirm are considered 1 hex from their HQ and all higher level HQs in the chain when completing leader checks. So attach Units to an Airborne HQ when conducting drops

**Airborne Planning Screen** (Hotkey Ctrl-A) (26.3.8) . This summary screen shows available airborne force and available air transport to allow you to calculate how many units you are able to drop in a Turn.

Launching the Drop. (26.3.30) When you are content that the circumstances are correct then you can launch your Airborne Op by clicking the DROP button. At this point the 'Pick Air Groups for Mission' window appears allowing you to select the aircraft required to support the operation. Select or deselect air group units as desired and select the 'Launch' button to conduct the airdrop airborne combat unit mission. Note that the number of 'Max Sorties' must at least equal the number of 'Required Sorties' for the air group units selected to conduct the mission as displayed in the 'Pick Air Groups for Mission' window. The computer does not account for possible combat and operational losses when figuring the number of sorties required.

The Drop. (5.4.5.3 / 15.7) There are special rules which govern the conduct of Airborne Drops. First the unit takes losses from air transport attrition so watch out for Flak. Next, there is a chance an element not yet damaged will be damaged on the drop based just on the terrain: Clear, Desert, Sand, Bocage and Tundra have a low impact. Light Woods, Rough, Swamp and Forest cause Medium damage. City, Urban and Heavy Urban high damage. Then units that are not yet damaged may be damaged based upon their prep point level and if there is an enemy unit in the hex they must fight and may retreat. Airdrops on HQs may also result in the attacking airborne unit being forced to retreat. A normal battle with casualties is not fought, but there is an odds calculation and retreat losses. If forced to retreat and there is no empty hex to retreat to, the airborne unit is destroyed. So there are many ways that airborne units can take damage. You need to watch out for Flak, poor terrain and the enemy if your airborne operations are not going to result in disaster.

**Air Transporting Units.** (5.4.5.2) Non-motorized units, without attached motorized support units, that are on an airbase, can be transferred in F9 - Air Transport Unit Mode from one friendly Airbase to another friendly airbase by selecting the Unit in the Unit Box and Shift-Right Click on the destination airbase. At this point, like with an Airborne Drop, the 'Pick Air Groups for Mission Box' will appear.

**Air Resupply**. (5.4.5.1) If you click F9 a second time then you enter Air Transport Freight Mode you will be given the option to Air Transport Freight.

# 8. AIRBASES AND MOVING AIR GROUPS

### (REFER TO ONE PAGE GUIDE #4)

**Aim.** This Topic provides an overview of Airbases and using Air Transfer Functionality (F10 Mode).

**Airbases**. (8.3) Airbases are fixed installations on the Map of three different sizes – 1, 2 & 3 (which is the largest). As only one airbase is permitted in a hex some airbases may represent a number of historic airbases and the size is adjusted accordingly. Whilst most airbases are set by the Scenario Designer you can build a Lvl 1 Airbase in a named hex and Lvl 2 airbases are created by Amphib HQs during an Invasion. Lvl 1 and 2 airbases can be expanded in size via the City Detail Window. Expansion is slower in bad weather and terrain.

Airbase TOE. (8.3.1) Although Airbases are fixed they are still Units. They have a TOE representing the ground crew that provide support and defence. When an airbase is captured the TOE changes to the captor's airbase TOE with a 0% TOE. Airbases can have a 0%TOE. This represents the airbase buildings and runway but with no-one there. You can see the Airbase Detail Screen by clicking the Airbase symbol in the Gen Info Box. By default the Max TOE level is set to AUTO. If you assign an Air Gp to the Airbase the game will try to send sufficient Gnd Elements to the airbase to provide the support that is required. If logistics are constrained this build up may take time. An Airbase with TOE 1 will send all elements back to the pool. If an in-supply airbase contains no air groups, and the TOE of the airbase is set to AUTO, then in the logistics phase the airbase will change to match the nationality of the HHQ that controls the base.

Airbase Support, Supply & Capacity. (8.3.5) The number of aircraft available to fly from an airbase depends on both the level of support (i.e. sufficient ground crew) and sufficient supply. There are penalties for having too many aircraft at an airbase. An over capacity airbase is shown by ! next to the map symbol. The % capacity is shown in the hex pop up. A full table showing the capacity limits and calculations are in the Manual. A lack of space, support or supplies will result in less aircraft being available. The logistic priority of airbases can be set individually (unlike ground other units). Airbases with supply priority 0 receive no supply. Setting Supply to 0 and Max TOE to 1 de-activates the airbase.

**Bombing Damage to Airbases and Airbase Repair**. (8.3.3) Air Gps at damaged Airbases suffer more op losses and fly less sorties. It is harder to damage and repair a larger base. As airbases get more crowded then the easier it is for aircraft on the base to be hit. In addition to auto repair that happens each day during the air phase, expanding airbases that have construction units will use them to repair damage as all damage must be repaired before expansion work can continue.

Air Transfer (F10). (5.3.12) This Mode is available both in the Air Planning and the Ground Movement Phases. As the range of aircraft is limited it is important to have them located where they can best deliver their missions. WitW takes range into account in the allocation and effectiveness of aircraft assigned to an AD. Selecting F10 Mode will show where your Air Groups are located. Aircraft symbols appear and the number indicates the number of Air Groups in a base but not how many aircraft are in each group. An Air Gp transferred before the end of the Air Planning Phase may not have enough mileage left to support an AD. Leaving a transfer until the Ground Movement Phase may mean that it is no longer possible. One Page Guide #4 shows you how to move your Air Groups around the map. You can filter the Air Groups shown on the Map by Air HQ to simplify the process. You may be told that an Air Group has insufficient mileage remaining in order to make the transfer. (The functionality also exists to transfer aircraft within the manual AD setting process.) Players cannot manually change the HQ of air groups set to always fly Naval Patrol. Those units will automatically change their HHQ to the same as the airbase they are stationed in during each logistics phase. Air Gps attached to one HQ at the airbase of another HQ suffer a maintenance penalty.

Air Transfer in the Introductory scenario. Your first experience of Air Transfer will probably be transferring Air Groups to the new Level 2 Airbases created by the Amphib HQs on the SE Coast of Sicily. As you transfer Air Groups think carefully – firstly shorter ranged aircraft are best close to where they are used, secondly any aircraft you do move to the Invasion area will compete for supplies with your ground units. Large Bomber Aircraft require more supplies.

Al Move/Manage Air Units/Bases. (17.3.11) This functionality (Hotkey-Shift-A) automatically moves units to different airbases based on the situation. It can change the HQ attachment of some airbases and attempt to expand some airbases. It also changes the fighter/bomber setting for some Fighter Bomber groups. It is strongly advised that this only be used by players that don't want to control the details of their air forces. Once it is used, it is advisable to continue using it every turn (or at least every few turns). Don't rely on the AI evacuating aircraft from airbases likely to be captured.

# **9. INTRODUCTION TO LOGISTICS**

### (REFER TO ONE PAGE GUIDE #5)

**Aim**. This Topic provides a basic overview of the logistics system in WitW.

**Overview**. (20.\*) The logistics system in WitW can seem deceptively simple but the more you explore the more detail can be seen. It consists of 4 key elements: Production, Unit Demand, Freight and Distribution.

**Production.** (21.\*) Raw Materials are converted by factories into four supply items:

- Supplies
- Fuel
- Ammo

 Replacements (consisting of Aircraft and Ground Elements)
 These items are then stored in Production Pools until required. (See Topic 22 for more detail)

**Unit Demand.** (20.3) Units need the four different supply items as they move and fight. The demand for each item varies depending on the type of unit and how it has been used in the preceding turn(s). You can see detail on the supply state of each unit using the Supply Info Window.

**Freight**. (20.1.3) All four supply items are moved around the map from Production to Units as Freight. Freight is displayed in Tons. Freight is produced at National Supply Sources / Level 4 Depots and is converted into a Supply Item when it arrives at the Unit providing that item exists in the Production Pool.

**Distribution Grid.** (20.1.4-7) Freight moves by train, ship and truck within a network of Depots. Depots send, receive and store Freight. They also hold Trucks to supply Units. There are four Depot types:

- Level 4 (National Supply Source). These produce Freight. They cannot be built in game.
- Level 3 (Port Supply Source). These ship freight to Level 2 Depots. Not built in game.
- Level 2 (Port Depot). These receive freight from Level 3 Depots by Ship. They are created if a player builds a Depot in a Port. They are automatically created by Amphibious HQs when invading.
- Level 1 (Rail Depot). These receive freight from Level 2-4 Depots by Rail. They are created if a player builds a Depot in a Railyard hex or a named place connected to a working rail line. If a named place has no railyard then a Level 1 Railyard is created with 100% Damage.

Level 1 & 2 Depots can be built or disbanded through the City Information Window accessed by clicking the City Name in the Unit in the General Information Box. Depot capacity is a product of the collocated Port and Railyard size and not the Depot Type. The larger the Port + Railyard the more Freight can be handled by the Depot. (See Topic 16 for more detail). The movement of Freight between Depots by Sea or Rail is finite. There are two costs for moving freight: firstly the capacity of the Port or Railyard to handle the freight and secondly the capacity of the network in between. These costs are the same as those for units moving by Strat Movement. As Strat Movement happens before freight movement in a turn so excessive Unit Strat Movement may constrain Freight. The final link is between Depots and Units. Units will seek to draw freight from the nearest Depot. This is done by Truck or in some cases horses. Trucks can carry 2.5 tons each. (20.4.1.1.)

**Priority**. (20.4.2) To help distribute freight in support of your Ops you are able to set Supply Priorities. Priorities can be set to individual Depots and HQs (Units attached to the HQ have the same Priority). 0 is the lowest level and 4 the highest. Depot Priority is shown on the Depot, there is a Priority Soft Factor for Units.

**Logistics Display**. (5.1.2.1) The Logistics Display allows you to see some key logistic information. Press hotkey-N. Depots are shown as Inverted Triangles. Above the Triangle are four coloured bars. These show the Freight received (green), stored (blue), sent (red) and maximum capacity (black). Using the ',' & '.' Keys whilst hovering the mouse over a depot changes the priority. Rail Lines are coloured to show usage indicating areas of increased movement cost due to congestion. Soft Factors can be toggled to show the Fuel, Ammo, Supplies and Supply Priority of On Map Units. Airbase Colour shows their lowest supply status.

Hotkey-8 displays a network of lines which show the best Depot to have supplied a unit (red line) and last Depot – Depot (white or blue line) during the last turn so you can see who is getting freight from where.

**Managing Logistics**. In terms of functions managing logistics only requires the player to adjust priorities and build or disband depots. Of course those actions are just the tip of the iceberg. Understanding how logistics impacts on your gameplay and what is logistically supportable governs what can be achieved. Topic 16 will look at these inter-relationships in more detail.

# **10. WEATHER**

**Aim.** This Topic focuses on the WitW Weather model and the impact of Weather on gameplay.

**Overview**. (22.\*) The WitW weather system models both ground and air weather conditions, in addition water in rivers and lakes can freeze allowing easier movement. The ground condition is what determines MP costs for movement and the impact on attacking CV values in ground combat. The air condition impacts air missions. Unlike most other functions the Weather changes before the Allied phase. This reflects the Allies better weather forecasting capability and allows the allies to exploit weather changes more effectively.

Weather Fronts. (22.1) The WitW system is dynamic and not completely tied to a set calender. There are 5 different types of weather fronts that can enter the map and alter the base air condition in a hex depending on the time of year, the base weather and the climate zone. Falling rain or snow in hexes creates mud and snow levels.

**Air Conditions.** (22.2) There are 6 Air Weather Conditions: Clear, Rain (light rains - summer rains, no more than 2-3 days a week), Heavy Rain, Cold (light snow, clear sky most of the time), Snowfall (more regular snowfall with more cloud cover) & Blizzards (snow storms + very low temp)

**Ground Conditions.** (22.3) There are 6 ground conditions: Clear, Lt Mud, Hvy Mud, Lt Snow, Snow & Hvy Snow. Each condition adds an additional penalty for movement through a hex. Although the map has no roads each hex is rated for the quality of its road system: Good, Average or Poor. The quality of the road system impacts how the ground weather condition impacts movement and combat. The better the road system, the less impact weather has on movement and ground combat.

**Checking the Weather**. (22.5) There are three methods by which you can visualise weather:

 Hex Rollover. The weather condition in each hex can be found in the hex rollover text – this also shows the amount of snow or water on the ground.

- Weather Screen. Information can also be found on the Weather Screen. (Hotkey-W) The Weather Screen allows the player to toggle on information for either the Climate Zones, the Ground Weather conditions, the Air weather conditions or the Road Systems.
- Weather Graphics. The weather can be seen on the map by toggling the Weather button on the Map Info Bar or by using Hotkey-Shift-w. You can toggle between showing both Air and Ground conditions, Ground only, Air only, or no weather art at all.

Impact of Weather on Air Operations. (22.2.1) Air mission weather is classified as very poor, poor, fair, good, or excellent, and is determined by the aggregate cloud cover over a particular air mission's entire flight path so there is no immediate link between weather in a hex and flight operations. You specify the minimum conditions to fly in the Air Directive (or globally in the Air Doctrine). The determination of the percentage of cloud cover in a particular hex is influenced by the current air weather condition, with heavy rain, snowfall, and blizzards normally resulting in worse weather. The air weather condition in each hex sets a percentage of cloud cover for the hex. There is some randomness in this setting, but the worse the air weather condition, the more the cloud cover effect. Weather value is scaled from 0 to 100, with the higher the worse and the better chance of adverse effects, to include mission cancellation (26.3.34). Once the mission flies, the weather in the target area is going to greatly impact the effectiveness of the airstrike (bombing or recon). Ground Support missions in particular will be significantly reduced during bad weather such as heavy rain, snowfall, and blizzard. In addition to decreasing the effectiveness of air missions, bad weather can result in scrubbing of individual aircraft from missions and even entire air missions (16.1.5). Flying in bad weather results in more aircraft losses.

# **11. MANUAL AIR DIRECTIVE CREATION**

### (REFER TO ONE PAGE GUIDE #6)

Aim. This Topic explains how to set your Air Directives manually. Introduction. (5.3.3) Topic 4 examined how to set ADs

using the Auto AD Creation Screen. Using Hotkey-Shift-Y you can see those ADs superimposed on the Map. (One way to learn to use Manual ADs is to modify those created automatically.) To begin setting a Manual AD select any of the AD Modes (F2-F7). This will then list your Air HQs in the Unit Box (they 'own' the ADs). In the Unit Box you can see a very brief summary of the aircraft in each HQs and the ADs that may be already set in Pink writing. Now select an HQ to setup the AD as you wish. The number of ADs an HQ can have is based upon relative ability of the Air HQ Commander.

#### MANUAL AD FUNDAMENTALS

**Targeting**. (5.3.\*) With the exception of a Ground Support AD, where you set a supported HQ, all other ADs are set by defining a geographic TARGET. Step 1 is to define a TARGET by clicking on the map. The TARGET can either be a single hex (AREA=0) or a square of hexes whose size is defined by AREA. The larger the area the more aircraft missions will fly. The maximum AREA is 10. Within the TARGET AREA you are also able to set which elements to attack: TGT PRI. Clicking on TGT PRI displays a set of radio buttons (similar to those you used in Auto AD Creation).

**Staging & Routes**. The next part of an AD to set is the Staging Base (if required as this happens automatically). This is any friendly airbase where the Air Groups assigned to the AD meet up before travelling to the target. It is best to set the Staging Base between the assigned Air Groups' airbases and the Target so that Air Groups don't 'waste' mileage getting to the Staging Base. Similarly a direct route is best but routing the aircraft away from Flak centres and known fighter bases will help reduce losses.

**AD Doctrine**. (5.3.2) You are able to specify whether the AD should be flown at Day or Night, Altitude, Intensity, Schedule and relative Priority of the Air Missions that make up the AD. High Intensity ADs will wear out Air Groups much faster and will cause a drop in Aircraft availability. Whilst you can set the AD Doctrine for each AD individually the Air Doctrine screen allows you to set generic values.

Air Group Selection. There are a number of options in this Area.

**AUTO.** Setting GROUPS to AUTO lets the Computer assign the most suitable Air Groups to the AD in line with the defined Doctrine and other ADs.

**Escorts.** Fighter aircraft can escort AD missions. As fighters are usually shorter ranged you will see shaded hexes on the map which show when the mission is escorted (green) or unescorted (purple). If a mission is unescorted then reducing the target area or assigning units closer to the target may help.

Manual Air Group Selection. You are able to choose your own Air Groups manually. Clicking GROUPS: AUTO will toggle to Manual Air Gp selection and display the available Air Groups assigned to the Air HQ whose AD you are creating. Clicking ++ on the left column will assign an Air Gp to the AD and move it in the list from AVAILABLE to ASSIGNED. \* indicates Gps already assigned to another AD.

**Type**. This shows the type of aircraft to help you select the right aircraft for a mission. Some aircraft types cannot fly specific missions – Recon aircraft can only fly Recon Missions.

**Fighter Bombers.** (5.3.4.1) Fighter Bombers are versatile aircraft. For an AD they can be used as either Fighters (FB-F) or Bombers (FB). The TYPE column shows this setting and allows you to toggle their role. The \* shows a Fighter trained Air Gp used as a Bomber and Vice Versa.

**Day/Night**. Air Gps can be set to either fly by DAY, NIGHT or BOTH. This can be toggled in the right hand column.

**Incompatible Types.** (5.3.4.4/5) If an Air Group is 'greyed out' then it is unable to participate in the AD for some reason. Checking the NO FLY INFO box will give you a brief description of what is preventing the Air Group joining in. There are 12 different reasons and up to five can be shown per group. If no aircraft are available for an AD the hexes on the map will shade red.

Quick Air Transfer Functionality. (5.3.4.2) Once a Gp is selected in the manual selection list (name displayed in red), holding down the ctrl key will put you into air transfer mode on the map. Right-clicking on an airbase will move the Gp to the airbase. This feature is also available when the Gps are set to Auto selection by clicking on the Gp's name in the far right of the display and using the same steps.

**Confirming your AD**. Once you have set up your AD you must 'CONFIRM' it. A new Air Directive template won't be created if another unconfirmed AD exists for the same Air HQ.

**Changing your AD Type**. If you choose to change your AD Type (e.g. Air Support to Ground Attack) then manually selected air groups will not be cleared. They will remain selected for this new AD (although you will have to set up the AD with basic info like target, etc. before you will see the air groups listed as being selected).

# 12. MANAGING COMMANDERS AND THE ORDER OF BATTLE

**Aim.** This Topic explains why you should manage your Command and Control in WitW and how to do it.

**Leaders.** (11.\*) Every HQ Unit (less rail repair units) has an assigned leader that commands and influences all units attached to that HQ, including those down through attached HQ's and their units. Leaders have ranks and designations that determine what level and type HQ units they can command. More importantly they have leadership ratings that affect a wide range of functions.

**Leader Ratings**. (11.2) There are eight leadership ratings, Political, Morale, Initiative, Admin, Mech, Infantry, Air and Naval, with the last four collectively referred to as combat ratings.

- Political. This affects the cost to replace the leader & the probability of promotion/dismissal.
- Morale. This affects unit combat value in battle, determining win/loss credit, adding or recovering fatigue in the unit's ground elements, and rallying routed units.
- Initiative. Affects the MPs a unit will have during the turn, the ability of ground elements to fire and hit during combat, the ability of units in reserve status to commit to a battle, and the ability to reduce casualties by turning a low odds hasty attack into a reconnaissance in force.
- Administrative. Affects the MPs a unit will have during its turn, checking for repair of damaged aircraft and ground elements and determining wastage and resupply. Admin checks are affected by the actual number of support squad ground elements in the leader's HQ unit as compared to the HQ unit TOE
- Combat. These are part of the combat system and are used to determine the overall combat value as well as the ability of the ground elements in the units under their command to be able to fire and to hit opposing ground elements. Successful rating checks will increase combat value and improve the chance of ground elements to both fire and to hit.
- Mech and Infantry. These ratings are part of the ground combat system and are used to determine the overall combat value as well as the ability of the ground elements in the units under their command to be able to fire and to hit opposing ground elements. Successful rating checks will increase combat value and improve the chance of ground elements to both fire and to hit.

 Air. For air leaders, a successful air combat skill check will result in more ready aircraft from an air group unit participating in a particular air mission.

**Changing Leaders.** (26.3.23) You can change a Leader by clicking on the Leader's name in the Unit Detail Screen. There is a dismissal cost in APs that you must pay. You are offered a choice of new Leaders shown with their ratings so you can select the most suitable.

**Leader Rating Checks.** (11.3) Leader ratings can have an impact on almost all actions taken by units. It is therefore important to select the best Leaders that you can afford with your APs and ensure that they are commanding units in the optimal structure – both in terms of size and deployment. Each leader rating check is essentially the computer generating a Random(x) value where if the result is less than the leader rating then the check is passed, but if the result is greater than the rating, the check fails.

**Order of Battle**. (7.7.2) The OOB is the hierarchy of units. You can view the OOB using the OOB Screen (Hotkey-O). The OOB impacts on your play in three key ways:

- **Commanding HQ**. (15.6.2.2) In Combat each side has a commanding HQ (normally the HQ with most CVs directly reporting to it in the battle). Units not reporting directly to this HQ suffer modifiers that reduce their CV for the battle. The greater the number of HQ's that the unit must trace through to reach the commanding HQ, the greater the modifier. Try to attack with units in a single Corps.
- Command Capacity. (7.7.2.2) There is no limit to the number of units that can be attached to an eligible HQ unit. However HQ Units have a Command Capacity (CC) expressed in Command Points (CP). CPs are set by the size of the attached unit. The CC is the sum of all units attached to an HQ. HQ units whose CPs exceed their CC rating will become less effective. So try not to overload HQs.
- **Command Range Modifier**. (11.3.2) When leader rating checks are conducted the range to the HQ is important. Keep your Units within Comd Ranges of their HQs.

**Changing HQs.** (7.7.2) You are able to change the HQ of a Unit once per turn by clicking the HHQ in the Unit Detail Screen. When it has changed it will be shown with a \*. Changing HQs has no Admin Point Costs.

# 13. OTHER FACTORS IN COMBAT

**Aim.** This Topic explains some of the other factors involved in Combat and how to use them to advantage.

**Detection Level**. (13.1/2) The Detection Level is a measure of how much you know about your enemy. This is most readily apparent when you are playing with Fog of War On – in that Units with a DL 1 will be shown as a Counter on the map but with no further information. Be aware that even if you are playing with Fog of War off and you can see all of your opponent's counters the DL still has an effect. The more you know about an enemy the more effective your attacks will be.

Fortifications. (15.3) A key element of any defensive operation is the use of fortifications to protect your position. Fort Levels provide a significant bonus in defensive combat. Almost all units in WitW have the ability to establish fortification levels although it is much more difficult to reach the highest levels. There are rules which govern the max fort level a hex can reach. The building of fort levels is automatic but there must be a combat unit in the hex. Both sides can build Fort Units (hotkey-shift-F) to help in this process. Each combat unit has a construction value (displayed in the unit detail window) which provides an indication of how quickly they can dig - although modifiers for the proximity of the enemy, supply and prior movement apply. Once a fort level is constructed, in most cases, it will start to decay if the hex is not occupied by a combat unit. In Defensive Ops plan and build Fortifications, remembering to use terrain as part of your strategy.

**Morale & Experience.** (9.1-4) All units have ratings for Morale & Experience which represent a Unit's Capability and Training. In simple terms the higher a Unit's Morale and Experience the better. They influence both movement and combat. It is well worth taking the time to read in detail the impact of these factors in the Manual as their influence is significant. Don't ignore Morale and Experience.

**Fatigue**. (9.5) As Units conduct operations they gain Fatigue. The rate of gain for Fatigue is influenced by morale and supply. Fatigue impacts the Combat Value of a ground element with the CV of a ground element reduced by 1/3 of the fatigue level. Fatigue also impacts movement point allowance. Try and rest your Units before fatigue gets too high.

**Reserve Mode.** (15.5) Any READY combat unit with at least 3 MPs may be placed into RESERVE mode by selecting

the Ready/Refit/Reserve toggle on the unit bar. Combat units in RESERVE mode may be automatically committed to a nearby battle, both offensively (must be within 3 hexes) and defensively (must be within 6 hexes). Reserve units that are committed to combat do not move, but they must have the MPs required to be expended in order to commit to the battle. Units that move, retreat or rout are taken out of reserve mode.

Attrition. (9.6) Attrition represents the effect of wear and tear on units. Normal attrition occurs during the phasing players logistics phase. In addition, units can suffer retreat attrition as a result of losing a battle. Combat attrition losses are dependent on unit morale, the number of ground elements of a certain type in a unit, and the experience level of each type of ground element. The higher unit morale and ground element experience level, the fewer combat attrition losses. Units that begin their turn adjacent to enemy units during their logistics phase will suffer additional attrition losses representing low intensity combat with Isolated Units suffering more. When Units move a percentage of a unit's organic vehicles will be destroyed and damaged during its side's logistics phase based on the number of movement points the unit expended during the previous turn.

Interdiction. (17.3.3) Primarily a tool for the Allied forces with their inherent air superiority, interdiction is a very important factor. Imposing high interdiction levels on a hex by careful use of Ground Attack ADs imposes considerable penalties on your opponent. Not only will they find movement costly both in terms of casualties and movement point cost but also they will find resupply difficult. Over a number of turns in a high interdiction area units can be seen to degrade. In the scenarios covering the Normandy Campaign the use of air interdiction by the Allies is a principle tool to overcome the strength of the German forces and the benefits derived from the Bocage terrain. Ports also exert Naval Interdiction. Every port projects naval interdiction points based on the port level, damage level, and weather. It generally goes out about 5-7 hexes from the port. Allied ports project twice the level of interdiction. It is very important to damage ports that are near to invasion hexes although some ports near imminent invasions start damaged at the beginning of scenarios.

# **14. GARRISONS AND THE EAST FRONT BOX**

**Aim.** This Topic provides a basic overview of additional functionality for the Axis player as a part of Campaign Games (but not shorter scenarios.)

#### GARRISONS

**Overview**. (18.2) As a WW2 occupying power Germany found it necessary to maintain Garrisons in Occupied Countries to prevent partisan activity. This requirement is factored both as a need to maintain sufficient forces in specific city hexes and across specific areas. Required Axis garrison levels not only reflect the need to fight Partisans, but also strategic/political instructions from Axis High Command (based at least partially on poor information regarding Allied amphibious capabilities). Although Partisans are not modelled in WitW as individual counters they do impact rail movement, factories and Victory Points. The Axis Al does not have to meet Garrison rules, although it does not intentionally abuse this allowance.

Garrison Requirements. (18.2.1) Garrison Requirements vary by time and are also influenced by an invasion of Western Europe. The easiest way to see the requirement is to access the Garrison Summary screen (Hotkey-Shift-J) This screen shows the Garrison Areas and the specific Cities within those areas which need to be garrisoned. On the Map you can see Borders between the areas and Hotkey-Shift-K highlights the Cities requiring Garrisons, with the hex colour showing when the correct level is met (blue=good). Garrison requirements are based upon CV levels. You can see the Garrison CV on counters by toggling Hotkey-Z until the figures with a G are shown. The City limits are based on both CV Level and the requirement to have a Security Unit located there too. Before a Western Europe Invasion some Cities require at least 10 CV Points. Once the Allies occupy at least one hex in a garrison area there is no longer a requirement to maintain the garrison limits in that area.

**Partisan Activity Points (PAPs).** (18.3) In the Garrison Screen you can see the relative level of Partisan activity which is recorded as PAPs. This manifests itself as increasing the rail usage on the rail line in a hex or damage to factories. In addition PAPs contribute to Allied VPs. If the Axis player exceeds Garrison limits enough then negative points can be generated.

#### EAST FRONT BOX

**Overview**. (23.\*) The EF Box provides the game with the ability to simulate the influence of the Eastern Front. It can either be 'On' or 'Off'. When 'Off' the Soviet/Axis frontline will automatically move toward Berlin on a roughly historical schedule: Berlin will fall on the first May 45 turn and the game will end. When 'On' you have control over ground and air forces and you can bring them West if wanted but doing so is likely to speed up the Soviet advance.

**East Front Units.** (23.1.2) Hotkey-Ctrl-E shows the EF Box. Each unit is listed with basic details: CV (motorized units are worth double CV in the EF box), as well as its morale (Mo), men, guns and AFVs. Coloured text signifies status: Purple=Refit, Orange=unready and Red=depleted. Pressing the W next to a unit will send the unit West (Costs APs) and will arrive as a reinforcement in one turn. F indicates the unit is in the front line. Pressing F will toggle to R which indicates the unit is in refit mode. Depleted units may be disbanded by pressing the X.

**Moving Units East.** (23.1.3) To move a unit put the counter in any depot hex either east of hex column 160 or within 50 hexes (by x coordinate) of the eastern front line. Once in an appropriate hex, a button will appear on the unit in the unit bar to the right of the remaining Strategic Movement points. If you click on this "Send East" button, at the cost of 1 AP, the unit will immediately be moved to the East Front box and be counted in the East Front CV totals. Air Groups may be transferred to the eastern front using the air transfer mode. Select the units you want to transfer as you would normally to conduct an air transfer and then right click on any hex in the Soviet Union (instead of on an airbase). Air Groups may be transferred from the East Front to the West at a cost of 1AP where they will appear in 1 turn in the national reserve.

**EF Box Fighting**. (23.1.5) During the Axis logistics phase, combat on the Eastern Front is resolved. The extent of the fighting is based on the Soviet Potential and the amount of Total Combat Value of German Units. If Stable, the front line will move no more than 1 hex column per turn. If the front is Fluid, a multi-hex advance is possible and greater German casualties will occur. When the situation is Critical, the chance of a large advance is greatly increased, as are German losses.

# **15. VICTORY POINTS**

**Aim.** This Topic provides a basic overview of Victory Points and Victory Conditions.

**Overview.** (25.\*) Earning VPs and Victory Conditions allow you to win a game even if you have lost the war – by achieving a better result than History. Victory Points can be seen in the VP Screen (Hotkey-V). The calculation of Victory Points and Victory Conditions is different for Short scenarios and Campaign Games.

#### **CAMPAIGN SCENARIOS**

**Overview**. (25.1) Campaign Scenarios start at different points during the war but the game will always end at the latest on the first turn in August 1945. The Allied player receives victory points (VPs) for controlling cities, for damaging Axis industry/manpower and for partisan activity in Axis controlled areas. The Allied player may lose VPs for undamaged U-Boat factories, for undamaged V-Weapon launchers/V-Weapon factories, for Allied casualties, and for not meeting certain beachhead goals. Victory will be decided based on the net Allied points scored during the campaign.

Allied City Control Victory Points. During each Allied Supply Phase the Allied player will receive VPs for controlling cities in Germany, Italy, Denmark, Netherlands, Belgium and France. The VPs received are a product of the points allocated for Cities held (the larger the better) and the date (earlier the better).

Allied Strategic Bombing Victory Points (SBPs). SBPs are calculated based on damage to German strategic industries/manpower. The following types are considered to be strategic: German Manpower & Heavy Industry and German Controlled Oil, Fuel & Synthetic Fuel. If the Allied player captures cities in Germany (or for oil/fuel/synthetic fuel, cities in areas controlled by the Germans at start), then SBPs will be scored as if the industry in that city were at 100% damage. The VPs received are a product of the points allocated for Industry damaged (the more the better) and the date (earlier the better).

**Partisan Activity Points (PAPs).** PAPs are calculated by adding the partisan activity levels of all Axis occupied areas. During each Allied Supply Phase the Allied player will gain/lose Partisan VPs as a product of the PAPs. Allied Casualty Penalty Points. The Allied player loses VPs for men killed or wounded with non US casualties losing 1.5x points than US casualties. On 1 Feb 44 if the Allies do not control at least 10 hexes in mainland France or mainland Italy, the Allies lose 400 victory points. On 1 Jul 44, if the Allies do not control at least 10 hexes in mainland France or northern Europe the Allies lose 1000 victory points. Northern Europe is defined as the continent north of hex row 215.

**U-Boat Points (UPs)**. UPs are calculated by adding the sizes of all undamaged (less than 1%) U-Boat factories. During the year 1943 the Allied player may lose VPs each turn equal to the UP total.

V-Weapon Points (VWPs). During the years 1944 and 1945, the Allied player will lose VPs each turn equal to the VWP total. After invading N Europe the Allies will lose each turn VPs equal to double the VWP total.

#### SHORT SCENARIOS

Victory conditions for non-campaign scenarios are based on control of victory locations set by the designer and cumulative losses in men, guns, AFVs and aircraft. (25.2) Victory points for control of victory locations are awarded each player-turn as well as separate victory points awarded for controlling victory locations at the end of the scenario. Victory locations can be applicable to both sides or be specific to one side only. Victory point locations can be displayed by selecting the Toggle Victory Locations button in the map information menu tab (Hotkey-shift-V). Losses are based on the number of men, guns, AFV or aircraft that must be destroyed for the opposing side to gain one victory point. This base number for losses can be further modified for each side by a certain percentage. At the end of the game the total points for each side are compared as a ratio and the result is determined by the following rules:

- Decisive Victory ratio greater than or equal to 5.0
- Major Victory ratio less than 5.0 but greater than or equal to 2.0
- Minor Victory ratio less than 2.0 but greater than or equal to 1.1
- Draw ratio less than 1.1

# 16. MANAGING LOGISTICS

### (REFER TO ONE PAGE GUIDE #11)

**Aim.** This Topic provides some thoughts on managing logistics in WitW to help improve your game play.

**Priority and Eligibility for Resupply**. (20.4.2/20.5.1) Setting all Units and Depots to Priority Level 4 will not make your logistical challenge simpler as there is never going to be enough for everyone to get everything. The system is organised to allow units and rail depots to get something: especially those units with the lowest supply. For depots the system is set up to allow those depots of a higher priority first look at available freight; although all Rail Depots will look to get a quarter of their capacity first so that one greedy depot doesn't get everything. Depots set to Priority 0 get nothing. For units the system is more complex and runs in a series of 5 resupply phases which assess need and priority in order to determine eligibility prior to attempting resupply. Lower priority units will receive less of their need (see table in One Page Guide #11).

Getting Resupplied. (11.3.1 / 20.4) When a unit is eligible to get resupplied it must first pass a leader admin check. If successful it may get up to 20% of the need of the item (Motorized units seeking fuel or Artillery Units seeking Ammo get up to 40%) subject to availability and loss during the delivery. Once the unit hits four admin failures, no further attempts will be made. Units look to draw freight from the nearest depot, which can be up to 50 hexes away. The further the depot, the greater usage of vehicles and fuel to move the supplies. German and non-motorized Allied units can get freight from a depot up to 3 hexes away without vehicles by using horses but this costs double due to fodder consumption. Western Allies units within one hex of a depot get deliveries 'free' using their own vehicles. (20.4.1.1). Once the closest depot is depleted of freight, a unit will try to get its remaining needs from the next closest depot up to a max of five but normally only two. Airbases air base units will tend to be more willing to go to ports in the rear for resupply.

**Unit Supply Window**. (26.3.27) The Unit Supply Window shows the detail of the Supply received. Importantly at the bottom you can see when a Unit failed to meet an eligibility check that failed to deliver an item. The first time a unit does not receive freight a number is placed next to the item. The number is the supply sub-segment in which the lack of the item first happened. So if in a 30 sub-segment (unit must have less than 30% of the needed item) the unit does not get anything because there was a lack of Freight at available depots, then a 30 will be next to No Freight

**Replacements & Refit**. (20.6.3/7) For the unit to get replacements, it must pass both admin and support checks or be in refit mode. Normally the unit will then get 20% of need. However if the unit is in refit mode, the ground element is <81% of need, and it passes both admin and support checks then it will get 40% of the need (but will never receive replacements that would have the unit exceed 100% of need). Units in refit on any depot will attempt to get to 100% TOE irrespective of the supply priority (20.5.1), drawing from other depots as well. Units in refit located in the same hex as a national supply source depot (type 4) will have access to virtually unlimited freight. Be warned units on depots set to refit but with a low supply priority will get replacements but supply will be capped at the priority level.

**Depot Storage**. (20.1.6) A Depot's max capacity store freight depends on the Size of the Port + Railyard in the hex (See Logistics Yardsticks). Tip: Build Depots in hexes with larger Ports and Railyards. Relative Depot capacity is shown by the height of the black bar.

**Strategic Movement**. (20.1.4-5) The Depot's ability to receive freight is set by the Railyard & Port Capacity Pts remaining at the end of a turn. Strategic Movement also consumes Railyard & Port Capacity Pts so you must balance carefully how much strategic movement you use. Tip: If your Depots are not receiving enough Freight then don't use Strategic Movement. In addition Ports with 5% or more damage will only operate at ½ normal capacity. Whereas rail depots will seek capacity from nearby railyards, Type 2 port depots can only receive freight using the port capacity remaining at the end of the turn.

**Rail Usage**. (20.1.5 / 5.1.2.1) Rails are colour coded to show Rail Usage. (0T = bright green, 1-9,999T = dark green, 10,000-19999T = yellow, 20000-29999T = orange, 30k+T = red.) Rail Usage is incurred by Interdiction, Partisans, Strategic Movement and Freight Movement. As Rail is used it becomes congested and movement costs more SMPs (Green = no penalty, Red = Max Penalty). Congestion is maximised at 30k but movement is still possible at the highest cost in SMPs for Units and Railyard Points. Tip: If possible have separate Lines of Communication for Logistics and Units.

**Air Supply**. (5.4.5.1) You can use air tpt to supply to forward units. Air Tpt to an air base hex is more efficient. If the destination hex does not contain an airbase only ammo and supplies will be dropped.

# 17. REINFORCEMENTS, PRODUCTION <u>& REPLACEMENTS</u>

### (REFER TO ONE PAGE GUIDE #8)

**Aim**. This Topic provides information on the Reinforcements, Production & Replacements System in WitW.

**Reinforcements.** (19.1) Reinforcements are 'complete' Units that arrive in game at a specified time set by the scenario designer. In this respect they are different from ground elements that arrive as replacements in that the ground elements that are part of them are in addition to planned production. You can see scheduled Reinforcements using Hotkey-I. On the downside some Units also Withdraw with rules which mean they must be at >75% TOE when they do so.

**Production**. (21.\*) As a player you have no direct control over the production system in WitW. Some of your gameplay will impact on production (e.g. loss of raw materiel production areas or damage to factories) but you are unable to change either what or how much a factory produces or the TOE of units. (This can be done in the Editor). One Page Guide #8 shows the structure of the Production Model. It should be self explanatory but it is worth mentioning that modifiers change the relative production amounts in each year to reflect history. In addition the production of ground elements created from Armament Points is based primarily on Demand and not a specified Factory Rate.

**Production Screen**. (26.3.3) The production screen (Hotkey-P) provides a summary of production showing how much is being built and how much is being held in production pools. Elements annotated with #- are no longer produced and those annotated \*\* have yet to begin production.

**EF Box.** (21.3) As an Axis Player if you have the EF Box activated you will receive 100% of all items produced. If the EF Box Option is not being used you receive 66% of all Axis aircraft, fuel and synthetic fuel production and 40% of all non-aircraft/fuel/synthetic fuel production to reflect the supplies and reinforcements required in the East.

**Production vs Replacements.** (20.6) Although Factories produce Aircraft, AFVs and other equipments they do not become 'complete' until they receive manpower as part of

the replacement segment. Several things occur during the replacement part of the supply and replacement segment, to include the return of damaged ground elements, return of excess support squads, refit, and normal replacement. Units must be in supply to receive replacements. Routed units will not receive replacements. First, 25 percent of all damaged ground elements less AFVs (20.6.6) from units are returned to the transit production and manpower pools to be made available to return as replacements. However, only sixty percent of the manpower from the damaged ground elements goes to the transit pool; the other forty percent being placed in the disabled pool. All other things being equal, returning ground elements have a better chance of going back to their original units. Damaged equipment and manpower returned to the pool during the logistics phase are not available immediately to be used as replacements. Although they appear in the pool on the production screen, they actually are put in a transit pool (26.3.3). At the start of each friendly logistics phase, 25 percent of the amount in the transit pool is moved to the available pool. This represents the lost time from the front of lightly wounded soldiers and damaged equipment. Next, excess support squads may be converted into rifle squads (20.6.1). Replacements are sent as freight from depots along with supplies, ammo and fuel based on the priority set by the HQ unit that they are assigned and percentage of need (20.5.1). Units in refit mode will have advantages over other like units when receiving replacements (20.6.7). When damaged ground elements Replacements coming into units will bring down the average experience for that type of ground element by a small amount. In the Unit Supply Detail window replacements are listed as a number of men - so if you receive only 1 x Sherman Tank it would be shown as 5 men which is the size of the crew.

**Losses Screen**. (26.3.2) You are able to see your losses via the Losses Screen (Hotkey-L). This keeps a record of both turn and cumulative losses for all equipments and manpower. In addition it shows complete units that have been destroyed or disbanded.

# **18. USING THE COMMANDER'S REPORT**

**Aim**. This Topic provides a basic overview of the Comd's Report feature included in WitW.

Introduction. (26.2 Appx B) Learning to use the Comd's Report is an art all in itself. You can actually play WitW without ever accessing the Comd's Report however good players quickly learn to use it to provide themselves with vital information and 'industrialise' some functions. There is no right or wrong way to use the functionality offered by the Comd's Report – after all it's your Report. Take time to explore the Comd's Report.

**Comd's Report Overview.** The Comd's Report consists of filterable lists of data in 7 groups: UNITS, HQs, AIR GROUPS, LEADERS, BATTLES, LOCATIONS & EQUIPMENT. Each List appears on a separate tab. Each List provides relevant data in column format. At the top of the page the column headings can be used to order the data by that heading type. At the bottom of the page there is the functionality to filter the relevant data. If a filter is set the text turns PINK. By manipulating the filters

you can with practise quickly find information and sort data into groups.

**Comd's Report Functions.** (26.2.1) Once you have sorted your data into a group that you want e.g. in the UNITS tab filtering to all British (Nation- Bri) – Armoured (Unit – Arm) – Divisions (Unit Size – Div) that are Unready (Combat Ready – UnReady) the Comd's Report allows you to apply global functions to the list that you have selected using the Functions listed at the top right hand side of the screen. Examples are setting the Max TOE or setting Units to Refit.

**Comd's Report Hyperlinks**. In the displayed data some elements are coloured pale blue – this indicates a further step. Selecting the location of an item in Comd's Report will take you to that item at its location hex on the map. Selecting a HHQ will filter it's subordinates and a Leader will take you to that detail.

**Show Subordinates (CR)**. The Show Subordinates link on a HQ's Unit Detail Screen will open the Comd's Report with all the Units of that HQ already filtered.

# <u>19. EVENT LOG & METRICS</u>

**Aim.** This Topic provides a basic overview of the Logistics Phase Event Log & Metrics feature included in WitW.

**Logistics Phase Event Log Overview.** (26.3.13) During the Logistics Phase the game performs thousands of calculations on your behalf in 76 different phases from building forts to training pilots. The Event Log (Hotkey-Shift-E) provides a summary of that process so that you can see what has happened. Checking through the Event Log should become a habit at the start of every turn. The list on the right hand side allows you to filter out those elements that may not interest you but even a new player is probably interested in the detail of arriving units. As you learn all the game aspects in more detail the information provided in the Event Log will become more valuable.

**Metrics.** (26.3.32) The Metrics Screen (Hotkey-Shift-M) provides the player with a number of graphs so that you can track the progress of some key variables such as Production, Troop Strengths and Victory Points over time. The ability to identify trends in the data will allow you to modify your game play accordingly.

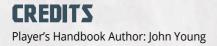

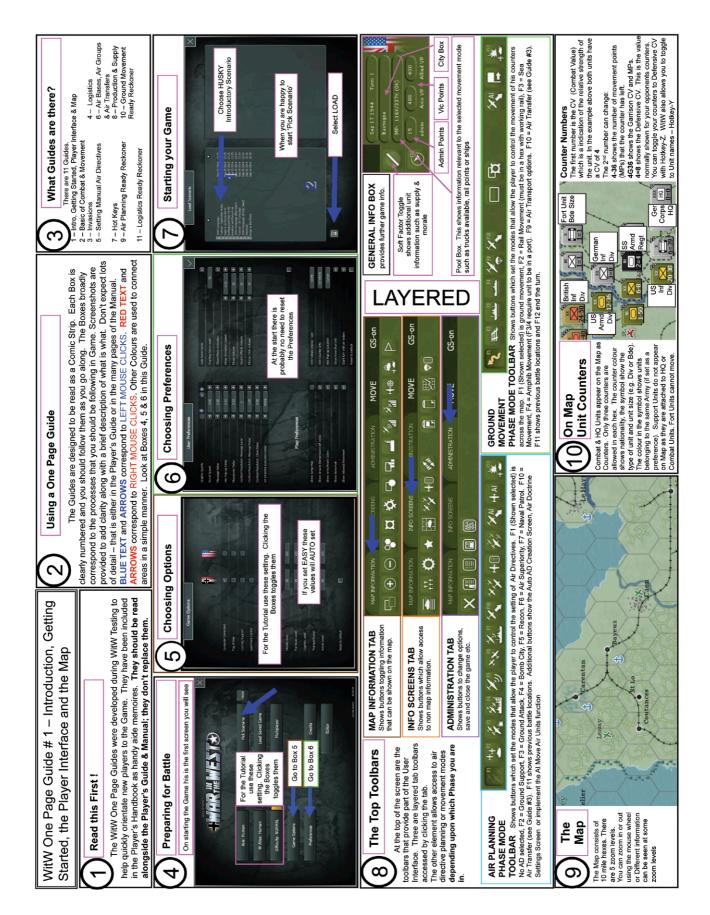

| Combat<br>Combat<br>Combat<br>Combat<br>Combat<br>Comparison<br>Comparison<br>Compariso | Hourist & Command and Control<br>Tour chances of a successful attack are greatly improved if<br>formation. The runks are too complex for this guide but aim to have<br>formation. The runks are too complex for this guide but aim to have<br>formation. The runks are too complex for this guide but aim to have<br>formation. The runks are too complex for this guide but aim to have<br>formation are too complex for this guide but aim to have<br>the units that you commit to the same HO.<br>The formation are too complex for this guide but aim to have<br>the next action of the Units Although HO can help<br>by taking part too. To make sure that Support Units attached to an<br>HO may taking part too. To make sure that Support Units attached to an<br>the matched directly to the Units Although HO can help<br>the too and the same hold of the Although Although<br>and the angle of the Units Although Although Although<br>and the angle of the Units Although Although Although<br>and the angle of the Although Although Although Although<br>and although Although Although Although Although Although<br>and although Although Although Although Although Although<br>and Although Although Although Although Although Although<br>Although Although Although Although Although Although<br>Although Although Although Although Although Although<br>Although Although Although Although Although Although<br>Although Although Although Although Although Although<br>Although Although Although Although Although Although<br>Although Although Although Although Although Although<br>Although Although Although Although Although Although<br>Although Although |
|----------------------------------------------------------------------------------------------------|----------------------------------------------------------------------------------------------------|
| Gound Movement<br>Movement and Combat is the decisive act in WitW. The<br>Basics are very simple. To move your units select<br>map. If units are co-stacked<br>the move your units select<br>map. If units are co-stacked<br>by repeated clicks. Those<br>by repeated clicks. Those<br>by repeated clicks. Those<br>by repeated clicks. Those<br>the pain unit then the might<br>of the pain unit then the might<br>of the pain unit then the might<br>of the pain unit then the might<br>of the pain unit then the move<br>period stark trail will show<br>you the best route and how<br>you the best route and how your deside<br>the best route and how your deside<br>the best route and your route your deside<br>the best route and your route and your route and your route and your route and your route and your route and your route and your route and you your deside<br>the best route and your route a                                                                                                    | pressing F2 / F3 etc. You can more further with Strat Movement.<br>To move your unlis ensure you are in the correct movement mode. To<br>be able to commence movement in F2 Rail Mode the unlis must be on<br>a valid rail hax (i.e. the track is working) or for F3/F4 Saaf Amphib<br>Mode in a working Port Hex. Select them with a L-Click on the map.<br>When you start to move the unit is automatically loaded onto a tail or<br>ship (if sufficient trains/ships exis) and if you have sufficient SMPs.<br>The 'star' trail will show you the best route and how many movement<br>points are being expended. Once you are happy on your destination<br>then R-Click and your counter will move to your destination<br>then R-Click and your counter will move to your destination<br>then R-Click and your counter the least to an deat. The<br>sizes are shown in the Anchor/ Rail Symbols. You may find you have<br>sufficient SMPs to load, move and unload in a single turn.                                                                                                    |
| Wittw One Page       Guide Overview         Guide # 2       Events of Combat         Basics of Combat       This guide aims to allow you to easily understand the very & Movement         & Movement       This guide aims to allow you to easily understand the very & Movement         & Movement       This guide aims to allow you to easily understand the very with the are the air and the very and the first is built be associated to the sides in Witw there are two phases which require input. The first is hair Planning Phase. The second is the Ground Movement Phase (see One Page Guide #4).         Mine a human is playing one of the sides in Witw there are two phases which require input. The first is by the far the simplest and is where the player allocates the reades at the very state of cloing this. The first is by the far the simplest and is where the player allocates the reades are for the simplest and is where the Human player creates their own Air Directives (see One Page Guide #2).         As the simplest approach the Air Mission Priorities screen automatically appears at the very state of the Game & Herbith You can set one priority for each Msn but you can differentiate with those Priorites (see One Page Guide #2).         As the simplest approach the Air Mission Priorities screen automatically appears at the very state of the Game & Herbith herbith herbithherbitherbith herbith herbitherbith herbith herbithherbitherbith herbithe                                                                                                    | Taget Priority<br>Taget Priority<br>The set happy with your choices then CLICK – SET AIR DIRECTIVES. EXECUTE will<br>be set happy with your choices the window using the X in the Top Right Corner and<br>the your turn by pressing F12. Hotkey-a or $4$ pens this window again)<br>Martie AIR DIRECTIVES. EXECUTE will<br>the set happy with your choices the window using the X in the Top Right Corner and<br>the your turn by pressing F12. Hotkey-a or $4$ pens this window again)<br>Martie AIR DIRECTIVES. EXECUTE will<br>the set of the pressing F12. Hotkey-a or $4$ pens this window again)<br>Martie AIR DIRECTIVES. EXECUTE will<br>the set of the set of th                                                           |

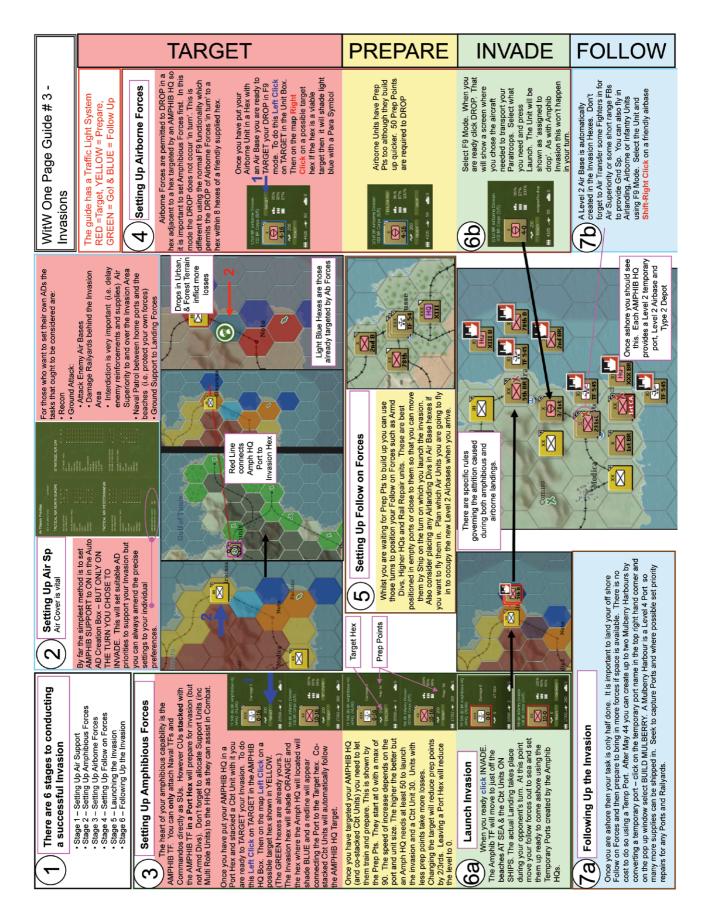

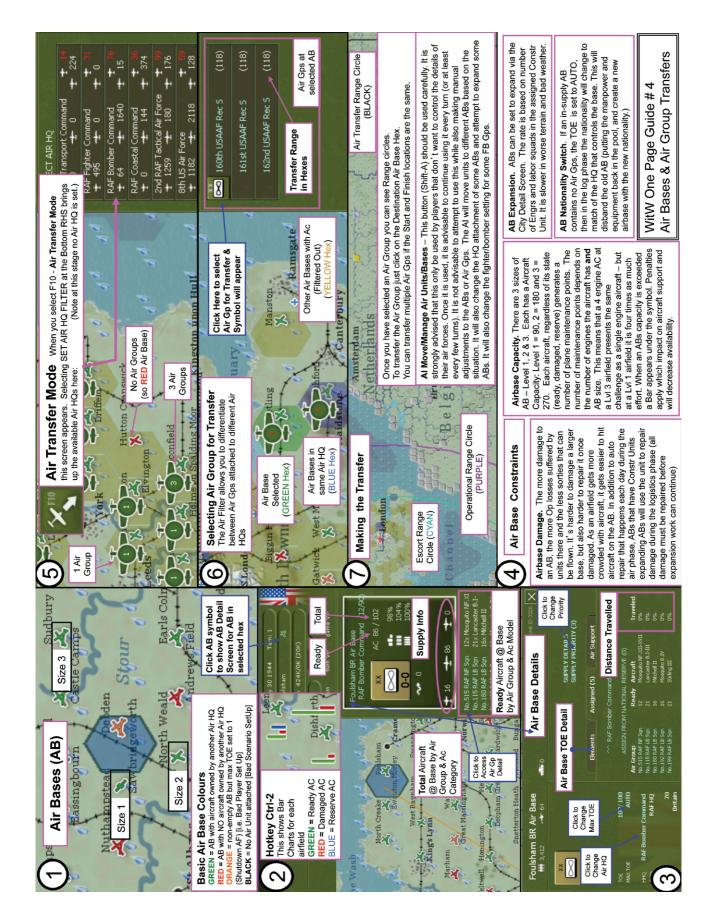

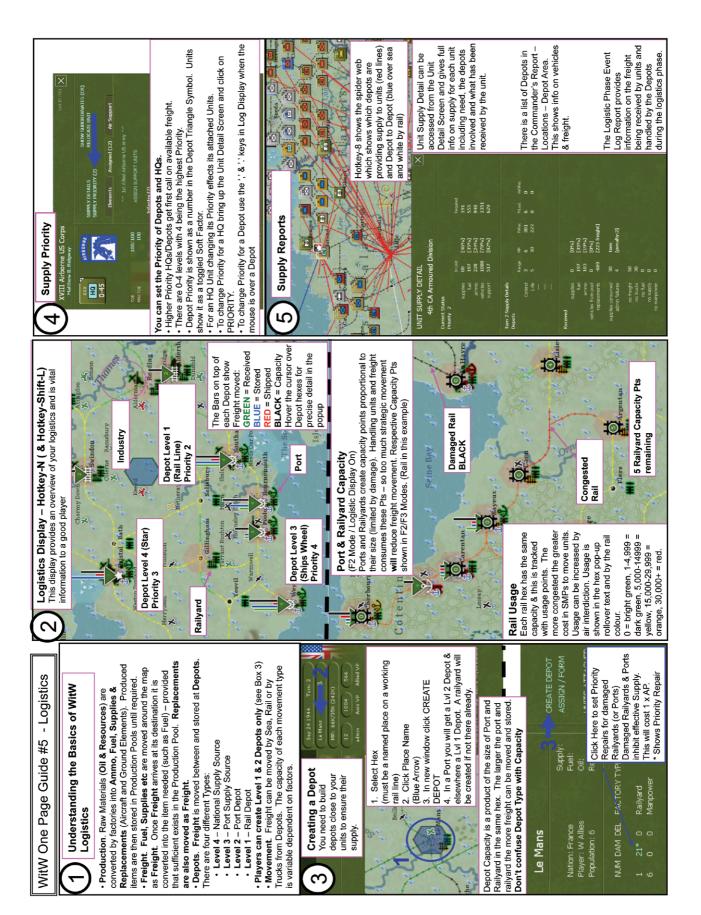

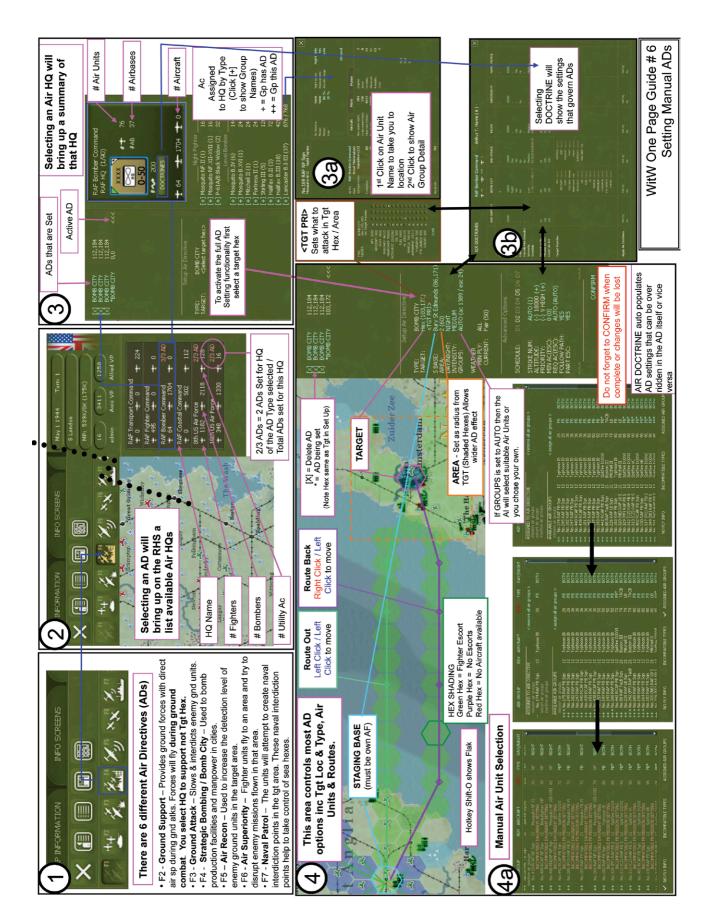

## WitW One Page Guide #7 Hotkeys

| Key    | Air Planning Phase                                     |                                             | Ground Movement P         | hase                                                |
|--------|--------------------------------------------------------|---------------------------------------------|---------------------------|-----------------------------------------------------|
| F1     | No Air Directive Selected                              |                                             | Move Mode                 |                                                     |
|        |                                                        |                                             |                           |                                                     |
| F2     | Ground Support Air Directive                           |                                             | Rail Mode                 |                                                     |
| F3     | Ground Attack Air Directive                            |                                             | Naval Transport Mode      |                                                     |
| F4     | Strategic Bombing Air Directive                        |                                             | Amphibious Transport      | Mode                                                |
| F5     | Air Recon Air Directive                                |                                             |                           |                                                     |
| F6     | Air Superiority Air Directive                          |                                             |                           |                                                     |
| F7     | Naval Patrol Air Directive                             |                                             |                           |                                                     |
| F9     |                                                        |                                             | Air Transport Mode – U    | nit / Freight                                       |
| F10    | Air Transfer Mode                                      |                                             | •                         |                                                     |
| F11    | Toggle Show Battle Sites                               |                                             |                           |                                                     |
| F12    | End Air Planning Phase and Execute Air Dir             | rectives                                    | End this turn             |                                                     |
|        |                                                        |                                             |                           |                                                     |
| Key    | -                                                      | + Shift                                     |                           | + Ctrl                                              |
| 0      | Combat resolution Off                                  |                                             |                           | Lieklicht LOIs (Colour Coded)                       |
| 1      | Combat resolution Lvl 1                                |                                             |                           | Highlight HQ's (Colour Coded)                       |
| 2      | Combat resolution Lvl 2<br>Combat resolution Lvl 3     |                                             |                           | Highlight Airbases                                  |
| 3      | Combat resolution Lvl 3                                |                                             |                           | Highlight Armd/Motor/Mech Units                     |
| 4<br>5 | Combat resolution LvI 4                                |                                             |                           | Highlight Cavalry Combat Units                      |
|        |                                                        |                                             |                           | Highlight Non-Mech Infantry Units                   |
| 6<br>7 | Combat resolution Lvl 6<br>Combat resolution Lvl 7     |                                             |                           | Highlight Security Combat Units                     |
|        |                                                        |                                             |                           | Highlight Artillery and AT Units                    |
| 8<br>9 | Show Freight Movements                                 |                                             |                           | Highlight Fortified Region Units                    |
|        | Chaur Arte AD Creation concer                          |                                             |                           | Highlight Rail Repair Units                         |
| A      | Show Auto AD Creation screen                           | Use AI to position air units                |                           | Airborne Planning Screen                            |
| В      | Build-up/breakdown combat units                        | Contex man on coloriad have                 |                           |                                                     |
| C<br>D | Show Comd's Report screen                              | Center map on selected hex                  |                           | Tagela Combat Delay an/off                          |
| E      | Show Air Doctrine screen Toggle enemy hexes on/off     | Show AD Summary<br>Show Log Phase Event Log |                           | Toggle Combat Delay on/off<br>Display EF Display    |
| F      | Toggle fort levels on/off                              | Create fortified unit in hex                |                           |                                                     |
| G      | Auto assign unit(s) to HQ                              | Show Game Options screen                    |                           | Toggle Hex Grid on/off                              |
| H      | Show help locate function                              | Show Hotkey list                            |                           |                                                     |
| I      | Show Reinforcement/Withdrawals                         | Toggle AD Execution Detail                  |                           |                                                     |
| -<br>J | Selected units to reserve mode                         | Axis Garrison Status Screen                 |                           | Toggle Jump map on/off                              |
| К      | Selected units to refit mode                           | Show Garrison reqt on map                   |                           |                                                     |
| L      | Show Losses screen                                     | Toggle factory locs on/off                  |                           |                                                     |
| м      | Selected units to ready mode                           | Show Metrics Screen                         |                           |                                                     |
| N      | Toggle Logistics Info on/off                           | Toggle day/night on/off                     |                           |                                                     |
| 0      | Show Order of Battle screen                            | Toggle Flak values on/off                   |                           |                                                     |
| Р      | Show Production screen                                 | Show Preferences screen                     |                           |                                                     |
| Q      | Quick save                                             | Quit and exit to main menu.                 |                           |                                                     |
| R      | Toggle rail damage info on/off                         | Toggle Unit Modes                           |                           |                                                     |
| S      | Toggle soft factors                                    | Show Save Game screen                       |                           |                                                     |
| т      | Toggle counters on map on/off                          | Toggle Air Recon values                     |                           |                                                     |
| U      |                                                        |                                             |                           |                                                     |
| v      |                                                        |                                             |                           |                                                     |
| w      | Show weather conditions screen. Toggles on map weather |                                             |                           |                                                     |
| X      | Toggle ground support on/off                           | Exit from continuous play (fo               | r AI vs. AI games)        |                                                     |
| Y      | Toggle unit values display type                        | Show Air Directive targets                  |                           |                                                     |
| Z      | Toggle unit counter info                               | Toggle Command links                        |                           |                                                     |
| SPACE  |                                                        | message pause on/off. The Sp                | ace bar can be used to se | elect all units in hex with multiple units (stack). |
| TAB    | Show weapons/aircraft icons                            |                                             |                           |                                                     |

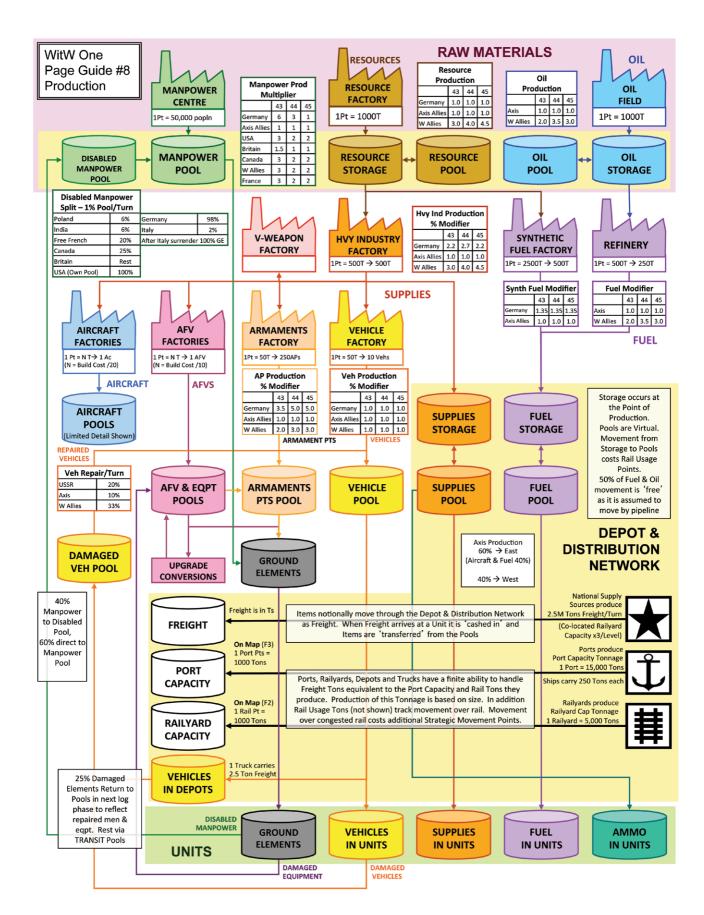

#### **AUTO AD ASSIGNMENTS**

The table shows those Air HQs affected by the relevant areas of the Automatic Air Directive Creation Screen

| ALLIED AIR DIRECT                                               | VES                                                            | AXIS AIR DIRECTIVES                             | S                                                 |                  |
|-----------------------------------------------------------------|----------------------------------------------------------------|-------------------------------------------------|---------------------------------------------------|------------------|
| Tactical Air North<br>Europe                                    | Strategic Air Day                                              | None                                            | Tactical Air North<br>Europe                      | None             |
| RAF Fighter Comd     2nd RAF Tac Air Force     9th US Air Force | 8th US Air Force     Strategic Air Force     15th US Air Force | Coastal Air Force     RAF Transport     Comd    | Luftflotte 3 Tactical Air                         | Luftflotte Reich |
| Tactical Air South<br>Europe                                    | Strategic Air Night                                            | • RAF Coastal Comd<br>• IX Troop Carrier • Luft | Mediterranean  • Luftflotte 2                     |                  |
| Tactical Air Force     Malta Air Comd                           | RAF Bomber Comd                                                | Comd                                            | Italian Luftwaffe Comd     All Italian Air Fleets |                  |

#### AIRCRAFT - WHICH, WHERE & WHEN?

Here are some rough hints and tips on selecting the right aircraft for the right job. All aircraft have a range of LOADOUTS. Although the system will auto select a load out with no drop tanks or with maximum bomb effect if possible, as with most elements of WitW the informed human player's choices will always trump the electronic brain.

**FLAK.** Flak needs to be considered when planning any air mission. Remember Hotkey-Shift-O toggles the On Map flak values. Numbers displayed are between 0 and 9 to indicate intensity of flak, with the left number being low/mid (below 20K altitude) and right number being high (above 20K). AA units in **cities/airfields** will fire at aircraft flying in adjacent hexes if they are 15K or higher, while **units** will fire into adjacent hexes if the enemy aircraft is 10K or higher. All ports are assumed to have barrage balloons. Aircraft bombing under 3000 feet have a chance of being destroyed by the barrage balloon equal to two times the size of the port (Port 3 = 6% chance that aircraft will be destroyed). For night missions, the percentage chance is tripled.

**RECON.** Obviously only Recon aircraft and their escorts can be used for Recon ADs. Recon is important as the detection level improves bombing accuracy. Strategic recon only impact the factories in the hexes reconnoitered while normal air recon can target any land hex based on the AD priorities. Being above 10K triggers wider recon area – the ability to see into adjacent hexes, but it also absorbs more flak fire from adjacent hexes. Recon Aircraft have two types of Camera: High Level and Low Level. The Low Level camera max altitude is 16K; its 100% effective altitude is 12K – as you go higher it gets less effective. The High Level max altitude is 50K which means it works at all heights; its 100% effective altitude is 25K but also reduces as you get higher.

LEVEL BOMBERS (STRATEGIC BOMBING). Range and Payload are the key factors for LBs. For targeting cities, heavier bombs are more effective. Flying below 5K leads to increased op losses. Targeting Manpower can cause damage to other industry in a city. If a LB has no navigation device like OBOE then night bombing accuracy will be reduced.

TACTICAL & FIGHTER BOMBERS (GROUND ATTACK). Tactical bombers and fighter bombers with a mission altitude of 5000 feet or greater will fly to and from the target at their mission altitude and dive down and conduct air to ground combat at an altitude of 1000 feet. Aircraft conducting air to ground combat in this manner will be subject to additional anti-aircraft fire at 1000 feet altitude. Fighter bomber air groups trained as fighters will bomb at 80% net effectiveness. A player can retrain an air group unit by selecting the air group detail screen training type. This will take the unit off the map for 8 turns and when it returns, it will be switched from fighter to bomber or vice versa

FIGHTER & FIGHTER BOMBERS (INTERCEPTION/SUPERIORITY/ESCORT). The key factors impacting on successful dogfights are manoeuvre rating and the power of the weapons (i.e. effect). It is better if you fly without drop tanks but of course for longer range escort missions having drop tanks is better than not being there at all. For auto interception get powerful fighters with good manoeuvre ratings close to the frontline. Fighter bomber air groups trained as bombers will dogfight with opposing fighters (and fighter-bombers without bombs) as if they had only 80% of their normal experience.

**TIMING OF AIR MISSIONS**. The game flys ADs in the order they are listed so those at the top go first. It is recommended that: • ALWAYS perform Recon missions towards the top (if not the very top) of the list. This tends to give the latter air missions better results because the Recon missions have begun to report back in. Another reason to give many of the Air Directives the first day off while the Recon Air Directive flies all seven days.

• Assign long range missions first with the shorter range missions later in the list. The game will send the longer ranged aircraft on the longer distance one while the shorter ranged aircraft are used on the shorter ranged ones. If you do this in reverse, the longer ranged aircraft could be used up for the shorter ranged missions.

• Assign the Ground Attack and Bomb City Air Directives to different days. This works particularly well in the Bomb City missions. The first Air Directive takes place on days 2 and 5 while the second Air Directive takes place on days 3 and 6 and the third Air Directive will take place on days 4 and 7. (Leave day 1 empty and let them enjoy their Sundays off!)

• Be careful assigning multiple or overlapping mission areas. Things can become quite hectic and interference between the different missions can mess up their effectiveness.

· You can set Naval Patrol and Superiority ADs to fly 7 days a week.

### WitW One Page Guide #10 Ground Movement Phase Ready Reckoner

#### **COMMAND POINTS & CAPACITY**

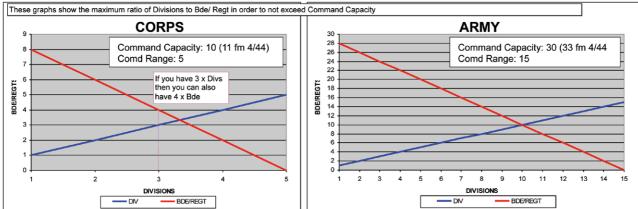

#### **MP COSTS**

| MOVEMENT               | Motorized<br>MP | Standard<br>MP | ATTACK                                                      | Motorized MP                                          | Standard | MP           | Impact of Comb                          | pat                   | Additional<br>MP |  |
|------------------------|-----------------|----------------|-------------------------------------------------------------|-------------------------------------------------------|----------|--------------|-----------------------------------------|-----------------------|------------------|--|
| Clear                  | 1               | 1              | Hasty Attack                                                | +3                                                    | +2       |              | Deliberate attack with                  | final odds < 5 to 1   | +3               |  |
|                        |                 | 4              | Deliberate Attack                                           | +16                                                   | +6       |              |                                         |                       | -                |  |
| City                   | 1               | 1              | Attack over minor river (in                                 | +3                                                    | +1       |              | Deliberate attack with<br>and < 10 to 1 | i final odds >= 5 to  | 1 +2             |  |
| Light Urban            | 1               | 1              | addition to attack cost)                                    |                                                       |          |              |                                         |                       |                  |  |
| Heavy Urban            | 1               | 1              | Attack over major river (in                                 | +12                                                   | +3       |              | Deliberate attack with                  | final odds >= 10 to 1 | +1               |  |
| Bocage                 | 1               | 1              | addition to attack cost)                                    |                                                       | -        |              | Hasty attack with final                 | odds < 10 to 1.       | +1               |  |
| Light Woods            | 2               | 1              |                                                             |                                                       |          |              |                                         |                       |                  |  |
| Heavy Woods            | 4               | 2              | Costs for enemy hey                                         | Costs for enemy hexes and EZOC Motorized MP           |          |              | Non-Motoriz                             | ed MP                 |                  |  |
| Rough                  | 3               | 2              | Leave enemy ZOC                                             | Leave enemy ZOC +                                     |          | +1           |                                         | +1                    | +1               |  |
| Desert                 | 2               | 2              | Enter enemy hex +                                           |                                                       | +((120-  | morale)/20)) | +((120-unit m                           | norale)/20))          |                  |  |
| Sand                   | 8               | 4              | Enter enemy ZOC (only if                                    | Enter enemy ZOC (only if already in enemy ZOC, i.e. + |          |              | me cost as for enterin                  | ıgan +4 + same        | e cost as for    |  |
| Tundra                 | 3               | 2              | ZOC to ZOC) Note 4                                          |                                                       |          | enemy l      | nex                                     | entering an e         | nemy hex         |  |
| Swamp (Ice 4 or less)  | 6               | 2              | Bde/Regt entering enemy                                     | hex and ZOC to                                        | ZOC      | addition     | al +1                                   | additional +1         |                  |  |
| Swamp (Ice > 4)        | 4               | 2              | Western Allies Motor Infantry Units entering enemy addition |                                                       |          | addition     | al +1                                   | N/A                   |                  |  |
| Mountain (Mt Inf=3 MP) | 40              | 10             | hex                                                         |                                                       |          |              |                                         |                       |                  |  |
| Mountain Pass (Rail)   | 4               | 4              | Air Interdiction per hex                                    |                                                       | Maximu   | m of +3      | Maximum of                              | +1                    |                  |  |
| Ferry                  | 12              | 6              |                                                             |                                                       |          |              |                                         |                       |                  |  |

#### UNIT STRATEGIC MOVEMENT

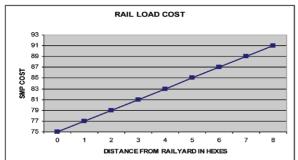

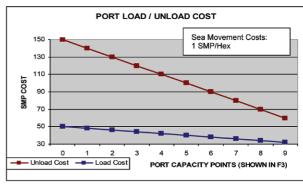

#### **RAIL TRANSIT COST**

| Rail Usage Tons | SMPs/Hex |
|-----------------|----------|
| 30000+          | 7        |
| <29999          | 6        |
| <24999          | 5        |
| <19999          | 4        |
| <14999          | 3        |
| <9999           | 2        |
| <4999           | 1        |

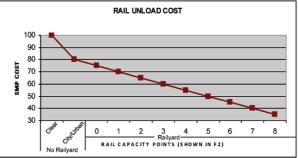

### WitW One Page Guide #11 Logistics Ready Reckoner

This Ready Reckoner is aimed at allowing you to quickly and roughly estimate the logistic implications of your decisions. To simplify matters the figures are mostly quoted as a Equivalent Capacity Factor.  $1 \times EqC = 1000T$  which is the value shown by Ports and Railyards in Strategic Movement Modes.

From the tables you can see that a full strength BR Armd Div with approx 50% supplies (Yellow) requires 1.3 EqC (1300 tons) of freight to meet its full need. Moving that same Unit will consume 6.2 EqC of capacity. A Level 1 Railyard can only handle a maximum of 5 EqC of freight.

| EqC TOTAL<br>RESUPPLY | Need<br><15% | Need<br><30% | Need<br><55% | Need<br><60% | Need<br>100% |
|-----------------------|--------------|--------------|--------------|--------------|--------------|
| BR Armd Div           | 0.4          | 0.8          | 1.3          | 1.7          | 2.8          |
| BR Inf Div            | 0.2          | 0.4          | 0.6          | 0.9          | 1.4          |
| BR Ab Div             | 0.1          | 0.2          | 0.3          | 0.4          | 0.7          |
| CA Armd Div           | 0.5          | 1.0          | 1.4          | 1.9          | 3.2          |
| CA Inf Div            | 0.2          | 0.4          | 0.6          | 0.9          | 1.4          |
| US Armd Div           | 0.4          | 0.8          | 1.3          | 1.7          | 2.8          |
| US Inf Div            | 0.2          | 0.4          | 0.6          | 0.8          | 1.3          |
| US Ab Div             | 0.1          | 0.2          | 0.3          | 0.4          | 0.6          |
| FF Armd Div           | 0.4          | 0.9          | 1.3          | 1.8          | 3.0          |
| FF Inf Div            | 0.2          | 0.4          | 0.6          | 0.8          | 1.3          |
| GE Pz Div             | 0.3          | 0.7          | 1.0          | 1.3          | 2.2          |
| GE PzG Div            | 0.2          | 0.5          | 0.7          | 0.9          | 1.6          |
| GE Inf Div            | 0.1          | 0.2          | 0.4          | 0.5          | 0.8          |
| GE FJ Div             | 0.2          | 0.4          | 0.6          | 0.8          | 1.3          |

GROUND UNIT CONSUMPTION Consumption data is an average of 2 x 100% TOEs/Year in 43, 44 & 45

| VEH HOLDINGS | Need<br><15% | Need<br><30% | Need<br><55% | Need<br><60% | Need<br>100% |
|--------------|--------------|--------------|--------------|--------------|--------------|
| BR Armd Div  | 503          | 1006         | 1508         | 2011         | 3352         |
| BR Inf Div   | 534          | 1069         | 1603         | 2137         | 3562         |
| BR Ab Div    | 206          | 413          | 619          | 825          | 1375         |
| CA Armd Div  | 533          | 1066         | 1598         | 2131         | 3552         |
| CA Inf Div   | 325          | 651          | 976          | 1301         | 2169         |
| US Armd Div  | 420          | 841          | 1261         | 1681         | 2802         |
| US Inf Div   | 274          | 547          | 821          | 1094         | 1823         |
| US Ab Div    | 336          | 672          | 1009         | 1345         | 2241         |
| FF Armd Div  | 465          | 931          | 1396         | 1862         | 3103         |
| FF Inf Div   | 167          | 334          | 502          | 669          | 1115         |
| GE Pz Div    | 432          | 864          | 1296         | 1729         | 2881         |
| GE PzG Div   | 406          | 811          | 1217         | 1622         | 2703         |
| GE Inf Div   | 39           | 78           | 118          | 157          | 261          |
| GE FJ Div    | 307          | 613          | 920          | 1226         | 2044         |

#### DEPOT CAPACITY (Max based upon Port / Rail Size)

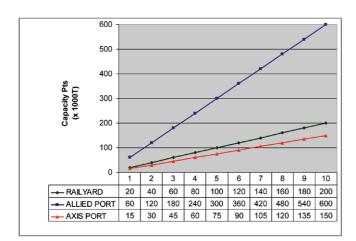

#### PRIORITY What you can get

| Unit Priority | Percentage of Need      |
|---------------|-------------------------|
| 4             | < 90% (110% if no move) |
| 3             | < 90%                   |
| 2             | <70%                    |
| 1             | <50%                    |
| 0             | <30% (0% for Air Base)  |

#### **RAIL MOVEMENT PENALTIES**

| Tons by Rail | EqC | Addl SMP Penalty |
|--------------|-----|------------------|
| 30000+       | 30+ | 6                |
| <29999       | <30 | 5                |
| <24999       | <25 | 4                |
| <19999       | <20 | 3                |
| <14999       | <15 | 2                |
| <9999        | <10 | 1                |
| <4999        | <5  | 0                |
| 0            | 0   | 0                |

| UNIT STRAT MOVEMENT | Tpt Cost data is an average of |
|---------------------|--------------------------------|
|                     | 2 TOEs/Year in 43, 44 & 45     |

|                 | 2 1023/1021 11 40, 44 0 40 |            |            |            |            |
|-----------------|----------------------------|------------|------------|------------|------------|
| EqC TPT<br>COST | TOE<br>100%                | TOE<br>85% | TOE<br>70% | TOE<br>55% | TOE<br>40% |
| BR Armd Div     | 6.2                        | 5.3        | 4.3        | 3.4        | 2.1        |
| BR Inf Div      | 2.7                        | 2.3        | 1.9        | 1.5        | 0.9        |
| BR Ab Div       | 1.5                        | 1.3        | 1.0        | 0.8        | 0.5        |
| CA Armd Div     | 6.4                        | 5.4        | 4.5        | 3.5        | 2.2        |
| CA Inf Div      | 2.7                        | 2.3        | 1.9        | 1.5        | 0.9        |
| US Armd Div     | 5.6                        | 4.7        | 3.9        | 3.1        | 1.9        |
| US Inf Div      | 2.0                        | 1.7        | 1.4        | 1.1        | 0.7        |
| US Ab Div       | 1.1                        | 0.9        | 0.8        | 0.6        | 0.4        |
| FF Armd Div     | 6.1                        | 5.1        | 4.2        | 3.3        | 2.1        |
| FF Inf Div      | 1.8                        | 1.6        | 1.3        | 1.0        | 0.6        |
| GE Pz Div       | 4.8                        | 4.1        | 3.4        | 2.7        | 1.6        |
| GE PzG Div      | 3.4                        | 2.9        | 2.4        | 1.9        | 1.1        |
| GE Inf Div      | 0.9                        | 0.8        | 0.6        | 0.5        | 0.3        |
| GE FJ Div       | 2.4                        | 2.0        | 1.7        | 1.3        | 0.8        |

### SINGLE USE SOFTWARE LICENSE AGREEMENT

READ THIS SOFTWARE LICENSE AGREEMENT ("LICENSE") CAREFULLY BEFORE PROCEEDING TO INSTALL THE SOFTWARE. BY PRESSING "AGREE," YOU AGREE TO BE BOUND BY THE TERMS OF THIS LICENSE. IF YOU DO NOT AGREE TO THE TERMS OF THIS LICENSE, PRESS "DISAGREE". THIS LICENSE AGREEMENT IS A LEGALLY BINDING CONTRACT BETWEEN YOU AND MATRIX GAMESLTD. AND/OR ITS SUBSIDIARIES, AFFILIATES OR SUB LICENSEES.

- General. This software product in its entirety is copyrighted and is protected by international law. The software and any accompanying documentation or media including this License whether on disk, in read only memory, or in any other form is licensed, not sold, to you by Matrix Games Ltd. and is for use only under the terms of this License. Matrix Games reserve all rights not expressly granted to you. The rights granted herein are limited and do not include any patents or intellectual property rights. Matrix Games expressly retains ownership of the Software itself.
- 2. Permitted License Uses and Restrictions. This License allows you to install and use one copy of the Software on a single computer at any time. This License does not allow the Software to exist on more than one computer at a time, and you may not make the Software available over a network where it could be used by multiple computers at the same time. You may not copy, reproduce, translate, decompile, reverse engineer, disassemble, modify, or create derivative works from the assembled code or any part thereof. The software may contain an Editor that allows purchaser to create new assets, modify existing assets or files or create custom levels, scenarios or other materials for use solely in connection with the existing software ("new materials"). Purchaser is not permitted to use, or allow third parties to use the Editor and/or any new materials created, for any commercial purposes whatsoever, or in any other software, without the express prior written permission of Matrix Games Ltd. Any persons so doing is committing an offence and or a copyright violation and will be subject to appropriate civil or criminal action at the discretion Matrix Games Ltd.
- Game Servers. Use of the software by purchaser on Slitherine's servers is allowed entirely at the discretion of Slitherine, who at their sole discretion reserve the right to remove, deny or prevent any purchaser from using the Companies servers for any reason whatsoever including unreasonable, abusive or offensive language or behaviour and without consultation or notice.
- 4. Support & Multiplayer. In certain situations and at their sole discretion Matrix Games Ltd. may refuse technical support and/or access to multiplayer or online functionality, including but not limited to the following; the user attempts or assist other to bypass security measures on the software, or the user is abusive to Matrix Games staff and or it's community, or Matrix Games has reason to suspect the user is attempting to cheat or assisting others to cheat, or Matrix Games suspect that the person or entity is not the original purchaser of the software or Matrix Games at its sole discretion has terminated the Licence.
- 5. Transfer. Purchaser may not rent, lease, lend or sublicense the Software to any person or entity.
- Termination. This License is effective until terminated. Your rights under this License will terminate automatically without notice from Matrix Games if you fail to comply with any term(s) of this License. Upon the termination of this License, you shall cease all use of the Software.
- 7. Warranty. This Software is provided without warranty of any kind, whether express or implied, including warranties of merchantability and fitness for a particular purpose, which are hereby disclaimed. In no event will Matrix Games Ltd be liable for any special, incidental, or consequential damages resulting from possession, use, or malfunction of this software product.
- 8. Disclaimer. You expressly acknowledge and agree that use of the software is at your sole risk and that the entire risk as to satisfactory quality, performance, accuracy and effort rests with you. The software is provided "as is"; with all faults and without warranty of any kind, and Matrix Games Ltd or their licensors, subsidiaries, affiliates or sub licensees hereby disclaim all warranties and conditions with respect to the software, express, implied or statutory. Matrix Games do not warrant against interference of your enjoyment of the software, nor that the functions contained in the software will meet your requirements, nor that the operation of the software will be uninterrupted or error-free, or that defects in the software will be corrected. No oral or written information or advice given by Matrix Games or any authorized representative shall create a warranty. Should the software prove defective, you assume the entire cost of all necessary servicing, repair or correction.
- 9. Limitation of Liability. Is restricted to the full extent not prohibited by law, in no event will Matrix Games be liable for personal injury, or any incidental, special, indirect or consequential damages whatsoever, including, without limitation, damages for loss of profits, loss of data, business interruption or any other commercial damages or losses, arising out of or related to your use or inability to use the software, however caused, regardless of the theory of liability (contract, tort or otherwise) and even if Matrix Games has been advised of the possibility of such damages. In no event shall Matrix Games Ltd's total liability to you for all damages (other than as may be required by applicable law in cases involving personal injury) exceed the amount which the purchaser paid for the software or Fifty US Dollars (\$50) whichever is less. The foregoing limitations will apply even if the above stated remedy fails in its essential purpose.
- Controlling Law and Severability. This License will be governed by and construed in accordance with the laws of England and Wales. If for any reason a court of competent jurisdiction finds any provision, or portion thereof, to be unenforceable, the remainder of this License shall continue in full force and effect.
- 11. Complete Agreement; Governing Language. This License constitutes the entire agreement between the parties with respect to the use of the Software licensed herein and supersedes all prior or contemporaneous understandings regarding such subject matter. No amendment to or modification of this License will be binding unless in writing and signed by Matrix Games Ltd. Any translation of this License is done for local requirements only In the event of a dispute between the English and any non-English versions; the English version of this License shall govern.